**{ewl MvBmp2, ViewerBmp2, !helpcont.shg}**

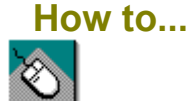

#### **Jump to a Help topic using the mouse**

Point to the Help topic and click the mouse button.

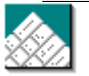

#### **Jump to a Help topic using the keyboard**

Press **Tab** until you highlight the Help topic, and then press **Enter.**

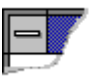

#### **Close this or any other front window**

Click the Control-menu box, and then click Close.

[demo button]

#### **Using Cinemania Help**

**Finding What You Want Finding a Movie Listing Finding a Biography Finding a Topical Article or Definition Finding Specific Words**

**Exploring a Basic Movie Listing Exploring an Expanded Movie Listing Exploring a Biography Exploring a Topic**

**Using the MultiMedia Gallery Using the Award List Using the ListMaker Using the Overview Screen**

**Copying Text Changing your Printer or Print Setup Annotating an Article Using Keyboard Equivalents Error Messages Help Terms Questions and Answers**

**{ewl MvBmp2, ViewerBmp2, !contall.shg}**

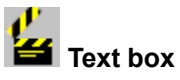

#### **Provides a space to type the title of the subject you want:**

In the text box, type the title of the subject, moving ٠ through the list until the title you want is highlighted. (For example, if you type **este**, the list moves to *Estevez, Emilio.)*

How to Use the Contents Dialog Box

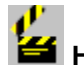

#### **How to Use the Contents Dialog Box**

1.In the text box, type the title of the subject, moving through the list until the title is highlighted. (For example, if you type **este**, the list moves to *Estevez, Emilio.)* -or-

Use the scroll bar to move through the list, and then click the title of the subject.

- 2.Click Go To Subject.
- $\overline{\mathfrak{lip}} \mathfrak{Q}$  You can also <u>double-click</u> the title to jump to the subject.

#### **Example**

- 1.Type **dances with** in the text box. The list moves to *Dances with Wolves*.
- 2.Click Go To Subject.

You jump to the *Dances with Wolves* movie listing.

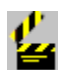

#### **2** Current Contents list

#### **Lists all the subjects (movie listings, biographies, and topics) to which you can jump:**

- 1.Use the scroll bar at the right to move through the list until you find the subject.
- 2.Click the subject title.
- 3.Click Go To Subject.

How to Use the Contents Dialog Box

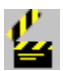

**All Contents button Displays the complete Contents list, including movie listings, biographies, and topics:**

Click All Contents.

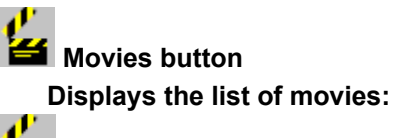

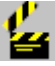

**Click Movies.** 

**Biographies button Displays the list of biographies:**

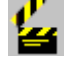

**Click Biographies.** 

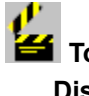

**<del>EN</del>** Topics button **Displays the list of topics:**

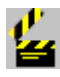

Click Topics.

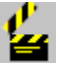

**Example 1** Cancel button

**Closes Contents and returns you to the last screen you were viewing:**

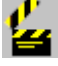

Click Cancel.

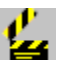

Help button

**Displays the Help screen you are currently viewing:**

Click Help.

**To go to Help Contents to choose a different Help topic:**

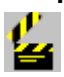

₩

Click Contents on the Help button bar.

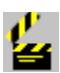

*<u></u> Go To Subject button* 

**Jumps to the selected subject:**

₩ Click Go To Subject. How to Use the Contents Dialog Box

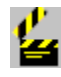

#### **121** Instructions display area

Here you see instructions for using the Contents dialog box. When you use the buttons on the Controller to display the

list of movies, list of biographies, or list of topics, you will see filters for narrowing these lists in this area.

There are no filters for All Contents, since it includes all subjects.

 **See Also** Finding a Movie Finding a Biography Finding a Topic

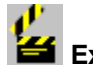

#### **Example**

Not sure what you're looking for? Use Contents to browse through the subjects in Cinemania '94.

- 1.At the bottom of the Controller, click Contents. You see a list of movie listings, biographies, and topics.
- 2. Use the scroll bar to move through the list until an intriguing title is highlighted, say *2001: A Space Odyssey.* Click Go To Subject, and jump to the movie listing. Now, how about film biographies.
- 3.Click Contents, and then click Biographies.
- 4.Is Debra Winger a favorite? In the text box above the list, type **winger** to move through the list until her name is highlighted.
- 5.Click Go To Subject. Her biography appears.
- 6.When you've through reading, click Contents.
- 7.The articles on film subjects are worth browsing through. Click Topics. Use the scroll bar to move through the list.
- 8.*Animation* sounds interesting. Click the title, click Go To Subject and the topic appears.
- 9.When you're through, click Contents or, if you see the title of a movie, biography, or topic highlighted in a contrasting color, click the title (it's hot), and jump directly to it. Happy browsing!

**{ewl MvBmp2, ViewerBmp2, !contmov.shg}**

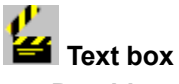

#### **Provides a space to type the title of the movie you want:**

₩ In the text box, type the title of the movie, moving through the list until the title you want is highlighted. (For example, if you type **gho**, the list moves to *Ghost, The*.)

How to Find a Movie Listing

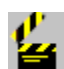

#### **1** How to Find a Movie Listing

1.In the text box above the list, type the title of the movie, moving through the list until the title is highlighted. (For example, if you type **gho**, the list moves to *Ghost, The*.) -or-

Use the scroll bar to move through the list until you find the movie title, and then click the movie title.

2.Click Go To Subject.

You can also double-click the movie title to jump to the movie listing.

#### **Example**

1.In the text box, type **dances with**.

The list moves to *Dances with Wolves*.

2.Click Go To Subject.

You jump to the *Dances with Wolves* movie listing.

Note  $\Rightarrow$  The list of movies appears as you last created it. So, if you have used the filters to narrow it down, only those types of movies you have selected are in the list.

#### **2** Current Contents list

**Lists all of the movies to which you can jump:**

Use the scroll bar at the right to move through the list until you find the movie.

How to Find a Movie Listing

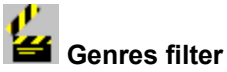

#### **Narrows down the list of movies to one or more genres:**

- 1. Click the arrow to the right of the Genres filter to see the list.
- 2.In the list, click as many genres as you wish.

3.Click the arrow to the right of the the filter to close it.

Click All Movies to include movies of all genres.

When you have the **Contents** list you want, you can click a subject in the list, and then click Go To Subject.

## **MPAA Ratings filter**

**Narrows down the list of movies by the Motion Picture Association of America (MPAA) ratings:**

- 1. Click the arrow to the right of the filter to see the MPAA ratings.
- 2.In the list, click as many MPAA ratings as you wish.

Click All Movies to include movies with all MPAA ratings.

When you have the Contents list you want, you can click a subject in the list, and then click Go To Subject.

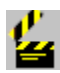

#### **Externe By filter**

#### **Narrows down the list of movies by director:**

1.Click the arrow to the right of the Directed By filter.

2.In the filter text box, type the name of the director, moving through the list until the name is highlighted. (For example, type **fell** and the list moves to *Fellini, Federico.)* -or-

Use the scroll bar to move through the list.

3.Click the director's name.

To clear this filter and return to All Movies, click the arrow to the right of the filter, press the **Spacebar**, and then click the arrow again.

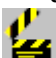

When you are finished selecting filters and have the Contents list you want, you can click a subject in the list, and then click Go To Subject.

## **Starring filter**

#### **Narrows down the list of movies by performer:**

- 1.Click the arrow to the right of the Starring filter text box.
- 2.In the filter text box, type the name of the performer, moving through the list until the name is highlighted. The list moves as you type. (For example, type **stre** and the list moves to *Streep, Meryl.*)

-or-

Use the scroll bar to move through the list.

3.Click the name of the performer.

To clear this filter and return to All Movies, click the arrow to the right of the filter, press the **Spacebar**, and then click the arrow again.

 When you have the Contents list you want, you can click a subject in the list, and then click Go To Subject.

## Also Starring filter

#### **Narrows down the list of movies by performer:**

- 1.Click the arrow to the right of the Also Starring filter text box.
- 2.In the filter text box, type the name of the performer, moving through the list until the name is highlighted. The list moves as you type. (For example, type **stre** and the list moves to *Streep, Meryl.*)

-or-

- Use the scroll bar to move through the list.
- 3.Click the name of the performer.

To clear this filter and return to All Movies, click the arrow to the right of the filter, press the **Spacebar**, and then click the arrow again.

When you have the Contents list you want, you can click a subject in the list, and then click  $Go$  To Subject.

#### **<del>Ex</del>** Awards filter

#### **Narrows down the list of movies by Academy Awards or nominations received:**

- 1.Click the arrow to the right of the Awards filter to see the list.
- 2.Click *Nominees (and Winners)* to include not only movies that have won Academy Awards but those that have been nominated as well.

-or-

Click *Winners Only* to include those movies that have actually *won* Academy Awards.

Click All Movies to include movies regardless of nominations or awards.

When you have the Contents list you want, you can click a subject in the list, and then click Go To Subject.

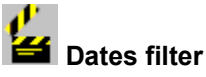

#### **Narrows down the list of movies by year (or years) of release:**

- 1. In the Dates filter text box on the left, select the year that is currently in the box, and then type the earliest year you want in your range.
- 2.Repeat the process in the Dates filter text box on the right, typing the latest year you want in your range.

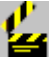

#### You can also click the up or down arrows to scroll through each list of years and then click the years you want.

#### **Examples**

e. To include only movies issued between the years 1970 and 1990, set 1970 in the filter on the left and 1990 in the filter on the right.

Ł

To include only movies issued in 1939, set 1939 in both Year filters.

When the filters are set at 1914 and 1993 (their default settings), movies are included in the list regardless of year of release.

When you have the **Contents** list you want, you can click a subject in the list, and then click Go To Subject.

*<u></u> Video Availability filter* 

**Narrows down the list of movies by availability on videocassette and videodisc:**

1.Click the arrow to the right of the Video Availability filter to

display the list. 2.Select as follows:

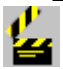

Click Videocassette to include only those movies available on videocassette.

Ł Click Videodisc to include only those movies available on videodisc.

₩

Click Videocassette and/or Disc to include movies available on videocassette and/or videodisc.

Click All Movies (Maltin) to include movies regardless of availability on videocassette and videodisc.

When you have the Contents list you want, you can click a subject in the list, and then click Go To Subject.

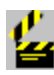

#### **Available Reviews filter**

#### **Narrows down the list of movies by type of review:**

- 1.Click the arrow to the right of the Available Review filter to see the list.
- 2.In the list, click the types of review you want to include.
- 3.Click the arrow to the right of the filter to close it.

Every movie listing includes a Maltin review. For selected movies, Ebert, Kael, and Baseline reviews are also available.

Click All Movies (Maltin) to include movies with all types of reviews.

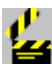

When you have the Contents list you want, you can click a subject in the list, and then click Go To Subject.

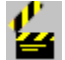

#### **Star Rating filter**

#### **Narrows down the list of movies by star ratings:**

- 1.In the left Star Rating filter, click the up or down arrow until you have the lowest acceptable star rating.
- 2.In the right Star Rating filter, click the up or down arrow until you have the highest star rating that you want.

#### **Examples**

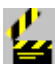

If you want only those movies in your list with better than average ratings, set three stars in the space on the left and four

stars in the filter on the right. If you want only the very highest rated movies in your list, set four stars in both filters.

⋭ If you want movies in the list regardless of star rating, one star should appear in the filter on the left and four stars in the filter on the right.

When you have the Contents list you want, you can click a subject in the list, and then click  $Go$  To Subject.

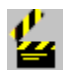

**<del>Ex</del>** Reset All button

**Resets the filters to their defaults:**

Click Reset All.

The filters are cleared so that no subjects are excluded from the list.

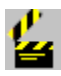

## **Include TV Movies check box**

**Lets you include or exclude movies made for television:**

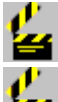

Click the check box next to Include TV Movies.

When you have the Contents list you want, you can click a subject in the list, and then click Go To Subject.

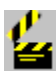

#### **<del>E</del>** Go To Subject button

**Jumps to the selected movie listing:**

Ł

Click Go To Subject. How to Find a Movie Listing

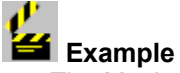

The Movies button narrows the Contents list to movies only. You can then use the filters to narrow down the list even further.

For example, you like Clint Eastwood's comedies, but only the relatively recent ones.

- 1.Click the arrow to the right of the Genres filter.
- 2.In the list, click *Comedy*. Now only comedies are listed in Contents.
- 3.Click the arrow to the right of the Starring filter, type **eastwood** in the filter text box to move through the list, and then click *Eastwood, Clint*.
- 4.In the Dates filter on the left, select the year currently appearing in the text box, and type **1980**. Leave the Dates

filter on the right set at 1993.

Now you have a list of Clint Eastwood comedies released between 1980 and 1993.

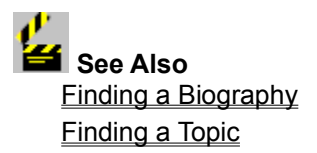

{ewl MvBmp2, ViewerBmp2, !contbio.shg}

### **<del>ES</del>** Gender filter

**Narrows down the list of biographies to men or to women:**

1.Click the arrow to the right of the Gender filter.

2.In the list, click *Male* or *Female*.

3.Click the arrow to the right of the filter to close it.

Click All Biographies to display a list of biographies regardless of gender.

When you are finished selecting filters and have the Contents list you want, you can click a subject in the list, and then click Go To Subject.

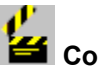

#### *<u></u> Country filter*

#### **Narrows down the list of biographies by countries:**

- 1.Click the arrow to the right of the Country filter to see the list.
- 2.In the list, click the countries you want to include.
- 3.Click the arrow to the right of the filter to close it.

The "country" of a person is sometimes not their country of birth, but the country where they have accomplished the bulk of their work. For example, Anthony Quinn was born in Mexico, but most of his films have been made in the USA.

Click All Biographies to display a list of biographies regardless of country.

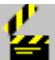

When you are finished selecting filters and have the Contents list you want, you can click a subject in the list, and then click Go To Subject.

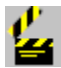

#### **<sup>66</sup>** Occupation filter

**Narrows down the list of biographies by occupations:**

- 1.Click the arrow to the right of the Occupation filter to see the list.
- 2.In the list, click the occupations you want.
- 3.Click the arrow to the right of the filter to close it.

Click All Biographies to display a list of biographies regardless of occupation.

When you are finished selecting filters and have the Contents list you want, you can click a subject in the list, and then click Go To Subject.

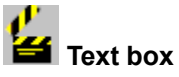

#### **Provides a space to enter the name of the person whose biography you want to jump to:**

⋭ In the text box, type the name of the person, moving through the list until the name of the person is highlighted. (For example, type **schw** and the list moves to *Schwarzenegger, Arnold*. Or, type **ford, h** and the list moves to *Ford, Harrison*.)

How to Find a Biography

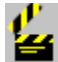

#### **Example 3 How to Find a Biography**

- 1.In the text box at the top of the list, type the name of the person, moving through the list until the name is highlighted. (For example, type **schw** and the list moves to *Schwarzenegger, Arnold*.)
- 2.Click Go To Subject.

You can also double-click the person's name to jump to the biography.

Alternatively, you can use the scroll bar to move through the list, and then click the name. However, the list is long and typing the name is more efficient.

#### **Example**

- 1.In the text box, type **goldb**.
	- The list moves to *Goldberg, Whoopi*.
- 2.Click Go To Subject.

You jump to the Whoopi Goldberg biography.

The list appears as you last created it. So, if you have previously used the filters to narrow it down, only those types of biographies you have selected will be included. To reset the filters to their defaults, click Reset All.

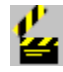

#### **2** Current Contents list

#### **Lists the biographies to which you can currently jump.**

- 1.Use the scroll bar to move through the list until you find the name.
- 2.Click the name.
- 3.Click Go To Subject.

You can also double-click the person's name to jump to the biography. ≁

Typing the name in the text box, moving through the list until the name is highlighted, is an easier way to find a biography.

#### How to Find a Biography

**<u>f</u>** Go to Subject button **Jumps to the selected biography:** ₩ Click Go To Subject. How to Find a Biography

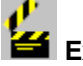

### Example

It's fun to browse through the biographies. (Note that when the list contains only biographies, the Biographies button is lit.) You can use the filters to the right of the list to narrow it down to particular types of biographies. For example, you might be interested in male Swedish directors.

- 1.Click the arrow to the right of the Gender filter, click *Male*, and then click the arrow again to close the filter. Note that the Contents list (left) now includes only the biographies of men.
- 2.Click the arrow to the right of the Country filter.
- 3.In the list, click *Sweden*, and then click the arrow.
- 4.Click the arrow to the right of the Occupation filter.
- 5.In the list, click *Director*, and then click the arrow.

Now, the Contents lists biographies of male Swedish directors.

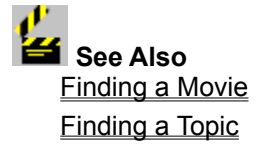

{ewl MvBmp2, ViewerBmp2, !conttop.shg}

#### **Text box**

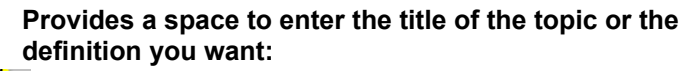

⋭ In the text box, type the title of the article or the term you want, moving through the list until the title is highlighted. (For example, type **neo** and the list moves to *neorealism.)*

How to Find a Topic

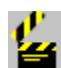

#### **How to Find a Topic**

- 1.In the text box at the top of the list, type the title of the article or the term you want defined, moving through the list until the title is highlighted. (For example, type **neo** and the list moves to *neorealism.)*
- 2.Click Go To Subject.

Alternatively, you can use the **scroll bar** to move through the list, and then click the title.

 You can also double-click the title to jump to the topic. **Example**

- 1.In the text box, type **tar**, moving through the list until *Tarzan Series* is highlighted.
- 2.Click Go To Subject.
	- You jump to the article about the Tarzan series.

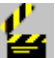

The list appears as you last created it. So, if you have previously used the the filters to narrow it down, only those types of articles you have selected will be included. To reset the filters to their defaults, click Reset All.

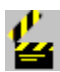

#### **Example 2** Current Contents list

#### **Lists the topics and definitions to which you can currently jump:**

- 1.Use the scroll bar to the right of the list to move through it until you find the title.
- 2.Click the topic title.
- 3.Click Go To Subject.

You can also double-click the title to jump to the topic. How to Find a Topic

**All Topics button Displays all of the topics and definitions in the Contents list:**

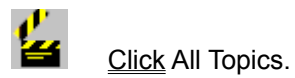

**f**<br>**Go to Subject button**<br>Contacted **Jumps to the selected topical article or definition:** ⋭ Click Go To Subject. How to Find a Topic

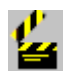

 **Subject Groups**

**Narrows down the list of topical articles and definitions by subject group:**

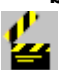

 $\mathbf{E}$ . Click as many subject groups as you like.

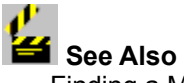

Finding a Movie Finding a Biography

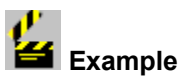

The Topics button narrows down the **Contents** list to topical articles and definitions of film terms. (Note that when the list contains only topics, the Topics button is lit.) Some topics offer both an article and a definition, some one or the other. You can use the filter to the right of the list to narrow it down to a particular type of article or definition.

For instance, you might want to read articles about the different types of movie genres.

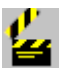

Click the check box next to Movie Genres.

The list now contains only articles on and definitions of the different kinds of movie genres.

**{ewl MvBmp2, ViewerBmp2, !movie.shg}**

# **Control-menu box**

**Displays a menu of commands, which you can use to close, resize, and move the active window, and to switch to other open applications:**

Ł

Click the Control-menu box.

The Control menu appears, with the following commands:

Restore Move Maximize Close Switch To

Size Minimize

See your Microsoft Windows documentation for complete information on using the commands on the Control menu.

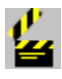

*<u></u> Restore command* 

Click to restore the window to its previous size.

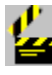

#### **Example 2** Close command

Click to close the active window.

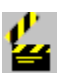

#### **Size command**

Click to change the cursor into the sizing tool. Then point to a border or a corner of the window and drag to the shape and size you want.

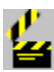

#### **Minimize command**

Click to shrink the active window to an icon on the desktop. To restore the window, click the Controlmenu box, and then click Restore.

You can also double-click the icon to restore the window.

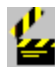

## *Maximize command*

Click to enlarge the active window to fill the screen.

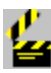

## *<u>stand</u>* Switch To command

Click to open the Task List box, where you can switch

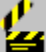

to or close any open applications, and rearrange icons and windows on your desktop.

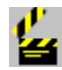

#### **Move command**

Click to change the cursor into the moving tool. Then point to the title bar and drag the window to its new location.

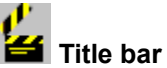

#### **Identifies the window and lets you move it to a new location:**

Point to the title bar, hold down the mouse button (normally the left mouse button), drag the window to its new position, and then release the mouse button.

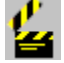

#### **Minimize button**

**Reduces the Cinemania '94 window to an icon on the desktop:**

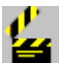

Click the Minimize button.

The window shrinks to an icon on the desktop. Cinemania

'94 remains open.<br>
Minimize button

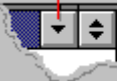

#### **To restore the window:**

Click the icon, and then click Restore or Maximize. The window reappears.

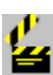

Ł

#### **<del>M</del>** Maximize button

**Maximizes the Cinemania window so that it fills the screen:**

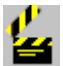

Click the Maximize button.

The window fills the screen. The Maximize button is replaced by the Restore, which you can use to restore the window to its previous size.

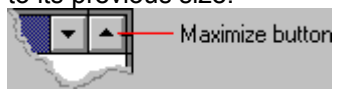

# **Overview button**

**Jumps to the Overview screen, where you can find product information:** g

Click the Overview button.

The Overview screen appears, where you can see a description of the features in Cinemania '94, a list of sources for the information in the product, and information on ordering videotapes and/or videodiscs.

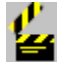

#### *<u></u> Options button*

**Displays the Options menu of commands, which you can use to add an annotation to a subject, change print settings, and change the color of hot text:**

Ł

Click the Options button.

The Options menu appears, with the following commands:

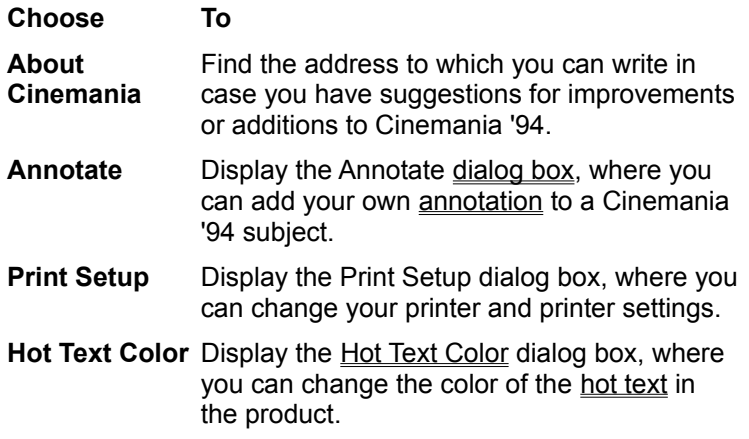

**Exit Cinemania**Exit Cinemania '94.

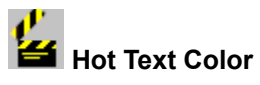

**Lets you change the color of hot text.**

Click below to pop up information.

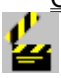

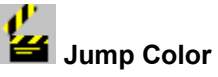

**Sets the color of the jump text:**

⋭ Use the scroll bar if necessary to move to the color you want, and then click the color.

**To set the color option and close the Set Colors dialog box:**

₩

Click OK.

The default color for jump text is blue.

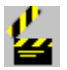

#### **<del>E</del>** Popup Color

**Sets the color of the popup text:**

1.Use the scroll bar if necessary to move to the color you want, and then click the color.

2.Click OK.

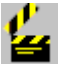

The default color for popup text is blue.

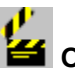

**<sup>EX</sup>** OK button

**Sets the color you've selected and closes the Set Hot Text Color dialog box:**

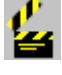

Click OK.

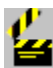

**<del>E</del>** Cancel button

**Cancels any changes in the options and closes the Set Color dialog box:**

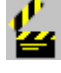

Click Cancel.

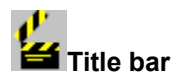

**Identifies the window and lets you move it to a new location:**

Point to the title bar, hold down the mouse button (normally the left mouse button), drag the window to its new position, and then release the mouse button.

#### **Back button**

**Jumps back to the screen you were previously viewing:**

#### Click the Back button.

You can continue clicking Back to back up through the screens you have visited in the current Cinemania '94 session.

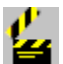

ఆ

## **History button**

#### **Displays the History list of recently visited screens to which you can return:**

1.Click the History button.

The History dialog box appears, listing the screens you've visited in the current Cinemania '94 session (up to a total of 40).

2.Use the scroll bar to move through the list, if necessary, and then click the screen you want to jump to. The History dialog box remains open so that you can return to as many screens as you wish.

#### **To close the History dialog box:**

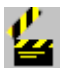

Click Cancel.

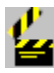

#### **<del>f</del>** Find Word button

**Displays the Find Word dialog box, which you can use to find occurrences of a specific word or phrase:**

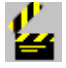

Click the Find Word button:

The Find Word dialog box appears, where you can search Cinemania's movie listings, biographies, topics and definitions, and Award List for occurrences of a word or a phrase.

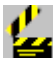

To locate specific movies, biographies, or topics, it's easier to use the Contents button on the Controller. Use Find Word in special circumstances. For example, you might search the movie listings for specific words such as:

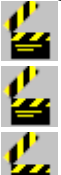

**chopin** to find movies about this famous composer.

**venice** to find movies set in this city.

werewol<sup>\*</sup> to find movies about werewolves (werewolf, werewolves).

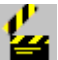

**christie AND marple** to find movies made from Agatha Christies' Miss Marple novels.

For help on Find Word, click the Help button in the Find Word dialog box.

To jump to that Help topic right now, click below.

Finding Specific Words

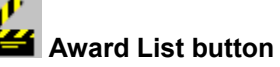

**Jumps to the Award List, where you can find information about Academy Awards and nominations:**

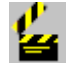

Click the Award List button:

For help while you are using Award List, click  $\mathbb{Q}$  on the Controller.

To jump to that Help topic right now, click below. Using the Award List

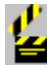

#### **Award List button**

**Jumps to the Award List, where you can find information about Academy Awards and nominations:**

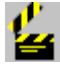

Click the Award List button:

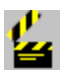

**EX** ListMaker button

**Jumps to the ListMaker, where you can create, modify, or print your own lists of movies:**

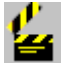

Click the ListMaker button.

For help while you are using the ListMaker, click  $\Box$  on the Controller.

To jump to that Help topic right now, click below. Using the ListMaker

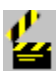

#### **Exter Set ListMaker button**

**Jumps to the ListMaker, where you can create, modify, or print your own lists of movies:**

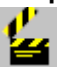

Click the ListMaker button.

# *C*<br>**Gallery button**

**Jumps to the MultiMedia Gallery, where you can browse through all the pictures, dialogue excerpts, music, and film clips in Cinemania '94:** ⋭

Click the Gallery button. The MultiMedia Gallery appears.

For help while using the MultiMedia Gallery, click **on** the Controller. To jump to that Help topic right now, click below.

Using the MultiMedia Gallery

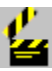

# **Gallery button**

**Jumps to the MultiMedia Gallery, where you can browse through all the pictures, dialogue excerpts, music, and film clips in Cinemania '94:**

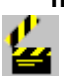

Click the Gallery button. The MultiMedia Gallery appears.

## **Videocassette/videodisc icon**

Shows you whether the movie is available on videocassette, on videodisc, or on both.

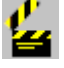

Click the icon.

An informational popup appears.

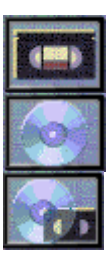

Videocassette

Videodisc

Videocassette and/or videodisc

**To close the popup:**

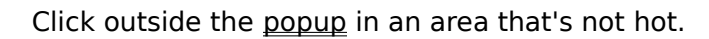

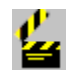

Ł

#### **Videocassette icon**

Shows you whether the movie is available on videocassette, on videodisc, or on both.

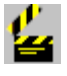

#### Click the icon.

An informational popup appears.

#### **To close the popup:**

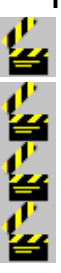

Click outside the popup in an area that's not hot. Videocassette

Videodisc

Videocassette and videodisc

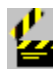

### **MPAA** rating

**Shows you the Motion Picture Association of America (MPAA) rating of the movie:**

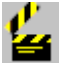

#### Click the icon.

An informational popup explaining the MPAA ratings appears.

**To see a list of all the MPAA letter codes and their explanations:**

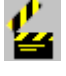

Click More Info on the MPAA popup. Another popup appears with the information.

**To close the popup:**

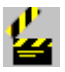

Click outside the popup in an area that's not hot.

#### **Example 1** Length of movie **Shows you the length of the movie in minutes:**

Ł

Click the icon. A popup appears explaining the icon.

#### **To close the popup:**

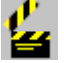

Click outside the popup in an area that is not hot.

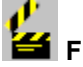

#### **<del>ES</del>** Film strip

**Shows you whether the movie is in color or in black and white (or both):**

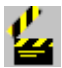

Click the icon.

A popup appears explaining the icon.

#### **To close the popup:**

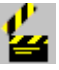

Click outside the popup in an area that is not hot.

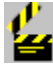

### **<del>4</del>** Award icon

**Shows you the movie's nominations and awards from the Academy of Motion Picture Arts and Sciences:**

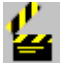

#### Click the icon.

A popup appears listing the film's nominations and/or awards.

In the popup, you can click any of the names or titles that appear in a contrasting color, and jump to that subject. **To close the popup:**

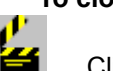

Click outside the popup in an area that is not hot.

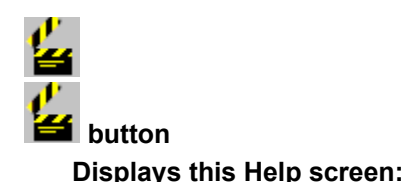

Click the {ewc MvBmp2, ViewerBmp2, !helpq.dib}

button.

A {ewc MvBmp2, ViewerBmp2, !helpq.dib} button appears on the Controller on every screen in Cinemania '94. You will find a Help button in the upper-right corner of the

Contents and the Find Word dialog boxes.

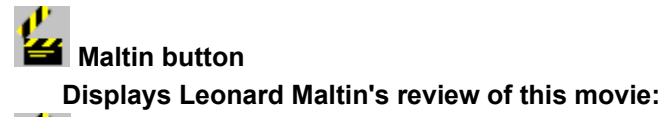

ఆ

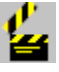

 **<< Previous button**

Click Maltin.

**Jumps to the previous subject in the Contents list:**

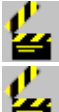

Click the  $\leq$  Previous button.

The subjects in the list reflect the selections you've made in the Contents dialog box using the Movie Listings, Biographies, Topics, and All Contents buttons and any of the filters.

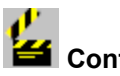

### **2** Contents button

**Displays Contents, where you can locate a movie, biography, or topic to jump to:**

₩ Click the Contents button. To jump to the Contents Help screen, click below.

Finding What you Want

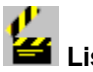

Ł

## **List button**

**Displays your current list of subjects:**

Click the List button. The Browse List of subjects--movies, biographies, and topics--appears.

If the Browse List obscures your view, use the title bar to drag it to a new position.

The Browse List stays open until you close it. To close the Browse List, click Cancel.

The subjects in the list reflect the selections you've made in the Contents dialog box, using the Movie Listings, Biographies, Topics, and All Contents buttons and any of the filters.

To change the list, click Contents.

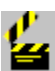

**Ext** >> Next button

**Jumps to the next subject in the Contents list:**

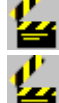

Click the  $\geq$  Next button.

The subjects in the list reflect the selections you've made in the **Contents dialog box**, using the Movie Listings, Biographies, Topics, and All Contents buttons and any of the filters.

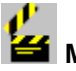

**Movie title** 

Tells you the title of the current movie listing, its year of release, its country of origin, and its genre (when available).

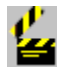

#### *<u><b>EX</u>* Information source or type

Tells you the source or type of information currently displayed. For instance, if a movie review is displayed, it identifies the source of the review.

When a movie review is displayed, you may also see a star rating or TV movie rating.

Click on the star rating to pop up an explanation.

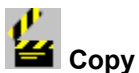

#### **Example 2** Copy button

**Copies the text currently displayed (review, outline, cast list, or credits list) onto the Windows Clipboard:**

1. Click Copy.

The Copy dialog box appears.

- 2. If you don't want to copy all of the text, select that portion you *do* want to copy.
- 3.Click Copy.

The text is copied onto the Windows Clipboard.

Copyright information is automatically appended to the copied text.

How to Paste Text into Another Application

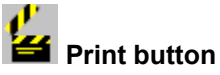

**Sends the text currently displayed (review, outline, cast list, or credits list) to your printer:**

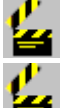

Click Print.

If you would like to format the text before printing it, use Copy instead and paste the text into another Windows application.

How to Paste Text into Another Application

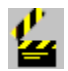

### **How to Paste Text into Another Application**

**To copy the text currently displayed onto the Windows Clipboard:**

1.Click Copy.

If you don't want to copy all of the text, select that portion you do want to copy.

2. Click Copy. The text is copied onto the Windows Clipboard.

#### **To paste the contents of the Windows Clipboard into another Windows application:**

- 1.Click the Minimize button.
- 2.If necessary, open the other application (such as Microsoft Word for Windows).
- 3.Open the target file.
- 4.Click an insertion point.
- 5.From the Edit menu, choose Paste.
- 6.Format the text as you want it to appear in print.

#### **To switch back to Cinemania '94:**

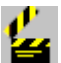

Click the Control-menu box in the upper-left corner of the window, choose Switch To, click Microsoft Cinemania '94, and then click Switch To.

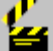

Copyright information is automatically appended to the copied text.

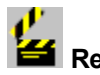

#### **Review display area**

The movie review appears in this area.

Use the scroll bar to move through the information, if necessary. Any text that appears in a contrasting color (normally blue) is hot, which means you can click it to jump to the relevant article. Hot text includes movie titles, people's names, topics, and movie term definitions.

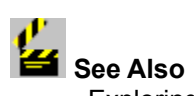

Exploring a Movie Listing (Expanded) Exploring a Biography Exploring a Topic

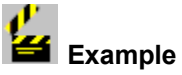

You've found your movie listing, *Somebody Up There Likes Me*. Now you're ready to explore.

In the top of the Controller, the top-left icon tells you the movie's Motion Picture Association of American (MPAA) rating. For an explanation of the ratings, click the icon. The top-right icon tells you that the movie is in black and white. The center icon gives the movie's running time in minutes. The bottom-left icon tells you the movie's availability in video. Click the icon for an explanation. Click the bottom-right icon for information on the movie's awards and nominations. At the left, you see Leonard Maltin's review. The colored text (Robert Wise, Paul Newman, etc.) is hot. You can click it to jump to that subject. 1.Click *Paul Newman* and his biography appears.

- 2.Click Awards to see a list of the actor's Academy Award nominations and wins.
- 3.To find out about his other early films, click Filmography.
- 4.*The Silver Chalice*? To check it out, just click the title.
- 5.Interesting. Now, who else was in *Somebody Up There Likes Me*? Click History. You see a list of the screens you've just visited.
- 6.Click *Somebody Up There Likes Me*, and then click Go To. (Or, double-click the title.)

Now, to return to the previous subject, *The Silver Chalice,* click the title in the History list (if the History list isn't open, click Back on the button bar).

#### **{ewl MvBmp2, ViewerBmp2, !movstill.shg}**

## **Ebert button**

**Displays Roger Ebert's review of the movie:**

#### Click Ebert.

This button appears on the **Controller** only when an Ebert review is available.

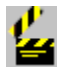

₩

### **Baseline button**

**Displays the Baseline** *Motion Picture Guide* **review of the movie:**

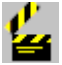

#### Click Baseline.

This button appears on the **Controller** only when a review from Baseline's *The Motion Picture Guide* is available.

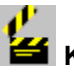

#### **Kael button**

**Displays Pauline Kael's review of the movie:**

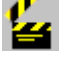

#### Click Kael.

This button appears on the Controller only when a Kael review is available.

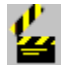

₩

#### *<u></u> Cast List button*

**Displays the movie's cast of characters:**

Click Cast List.

This information comes from Baseline's *Motion Picture Guide*  and is available only for those movie listings that include a Baseline review.

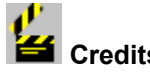

Ø

**<del>EN</del>** Credits button

**Displays a list of the movie's major production credits:**

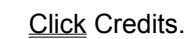

This information comes from Baseline's *Motion Picture Guide* and is available only for those movie listings that include a Baseline review.

## **24** Dialogue button

#### **Displays a caption for a dialogue excerpt and icons for playing it and displaying its text:**

- 1.Click Dialogue.
	- The caption and the icon appear.
- 2. Click  $\bigcirc$ .

The dialogue excerpt plays.

#### **To see the text of the dialogue:**

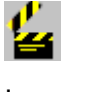

 $C$ lick  $\blacksquare$ 

The Dialogue button appears when a dialogue excerpt is available without a matching movie still.

Many dialogue excerpts appear with a movie still.

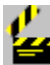

#### **Still+Dialogue button**

#### **Displays a movie still, a caption for a dialogue excerpt and icons for playing it and displaying its text:**

1.Click Still+Dialogue.

The caption and the icons appear.

 $2$ . Click  $\mathbf{H}$ 

The dialogue excerpt plays.

**To see the text for the dialogue clip:**

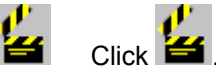

The Still+Dialogue button appears when a movie still accompanied by a dialogue excerpt is available. When the movie still is not accompanied by a dialogue excerpt, the Movie Still button appears here.

When a dialogue clip is available, the Dialogue button also appears on the Controller.

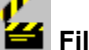

#### **Extra** Film Clip button

**Displays the opening frame of the film clip, control buttons for playing the scene, an icon for displaying the text of the dialogue, and a caption:**

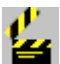

Click Film Clip.

The film clip, the caption, and the icon appear.

#### **To control the film clip:**

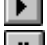

 $\blacktriangleright$  Click to play the film clip.

**II** Click to pause.

Click to rewind the film clip.
#### **To display the text for the dialogue in the scene:**

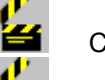

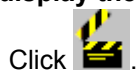

It is best to play only one media element at a time. If you want to play a Demo or some other gallery item, click

f**ir**<br>**first**.

How to View a Full-Screen Film Clip

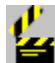

#### **How to View a Full-Screen Film Clip**

- 1.Click the Control-menu box in the upper-left corner of the window, choose Switch To, click Program Manager, and then click Switch To.
- 2.In the Program Manager Main group window, click the Control Panel icon, and then choose Open from the File menu.
- 3.Click Settings, and then click Drivers (or double-click the Drivers icon).
- 4.In the Drivers dialog box, scroll through the list, if necessary, and click [MCI] Microsoft Video for Windows.
- 5.Click Setup, and then in the Video Playback Options box, click the checkbox for Full Screen.
- 6.Click Set Default.
- 7.Click Close.
- 8.In the Program Manager Main group window, choose Switch To, click Microsoft Cinemania '94, and then click Switch To.

DO NOT change any other settings while you are in the Video Playback Options box!

The film clip fills the screen and the film clip controller disappears. To stop the film clip, press **Esc**.

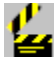

### **Movie Stills button**

**Displays a still from the movie:** 

≃ Click Movie Stills.

The picture appears in the display area to the right.

This button appears when a movie still from the movie is available. When a movie still is accompanied by a dialogue excerpt, the Still+Dialogue button appears here.

**To play an accompanying dialogue excerpt:**

24  $Click$  $\blacksquare$ 

**To display the text of the dialogue:**

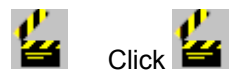

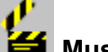

### **Music button**

**Displays an icon for playing a musical excerpt from the film and its caption:**

1.Click Music.

A  $\frac{c$  caption</u> for the music excerpt and an audio  $\frac{1}{\sqrt{c}}$  for playing it appear in the display area to the right.

2.  $Click \n **2**$ 

The music plays.

**To pause:**

1. Click  $\mathbf{a}$  again. The music stops.

2.  $Click$   $\rightarrow$ 

The music begins playing where it left off.

If you click any other buttons while the music is playing, the music stops and you must click the icon again to replay it.

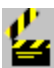

### **Movie title area**

Tells you the title of the movie currently displayed, along with its year of issue, country of origin, and genre(s).

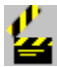

### *<u></u> Outline button*

**Displays the outline of the Baseline review, which you can use to jump to a specific section of the review:**

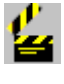

Click Outline.

The **outline** appears.

**To jump to a section of the review:**

ఆ Use the scroll bar, if necessary, to move to the section you want, and then click the section title.

#### **To display the review again:**

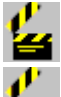

Click Review.

This button is present only when a lengthy Baseline review is displayed.

 **Review button Displays the Baseline review:**

> **Click Review.** The review appears.

#### **To display the outline of the review:**

Ł æ

Click Outline.

This button is present only when a lengthy Baseline review is displayed.

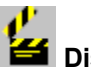

ఆ

### **Example 3 Display area**

Here you see the movie information (review, outline, cast of characters, production credits) or gallery item, depending on what you've selected. Use the scroll bar at the right, if necessary, to move through the information. Any text that appears in a contrasting color (normally blue) is hot, which means you can click it to jump to the relevant article. Hot text includes movie titles, people's names, topic titles, and movie term definitions.

#### **To play the various gallery items:**

Click to listen to a dialogue or music excerpt.

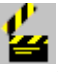

≃

Click to see the text of the dialogue excerpt.

Click to play the film clip.

Click to pause.

 $\blacksquare$  Click to stop the film clip. How to View a Full-Screen Film Clip

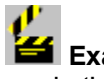

### **Example**

Let's say you've used Contents to find the movie listing you want--*The Godfather*, for example. Now you want to explore everything the movie listing has to offer. Take a look at the Controller. The top-left icon tells you the movie's MPAA rating. For an explanation of the ratings, click the icon. The top-right icon tells you that the movie is in color. The center icon shows the movie's running time in minutes. The bottom-left icon tells you the movie's availability in video. Click the icon for an explanation. Click the bottomright icon to see information about the movie's awards and nominations. Now:

- 1.Click Baseline to see the Baseline review. See the names and titles in a contrasting color? This text is hot. You can click it to jump to that subject.
- 2.Explore the other reviews, using the Maltin, Ebert, and Kael buttons.
- 3.Want to see the movie still again? Click Still+Dialogue.

4. Now, click to hear a dialogue excerpt.

- 5. To see the text of the dialogue, click  $\mathbf{E}$ .
- 6. For an excerpt of the familiar theme music, click the

Music button, and then click  $\mathbf{H}$ .

7. Last, take a look at a famous scene. Click Film Clip, and

then click  $\mathbf{B}$ 

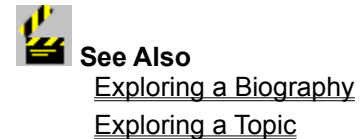

{ewl MvBmp2, ViewerBmp2, !bio.shg}

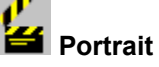

Here you see a portrait of the selected individual, when available.

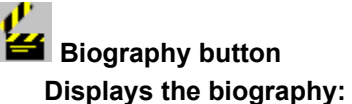

Click Biography. The biography appears.

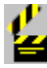

Ł

**External Filmography button Displays the filmography:**

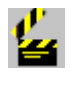

**Click Filmography.** The filmography appears.

You can jump to any of the movies in the list when the title appears in a contrasting color (normally blue). Simply click the title.

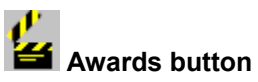

**Displays a list of Academy Awards and nominations for the selected individual:**

**Click Awards.** The list appears.

You can jump to any of the movies in the list when the title appears in a contrasting color (normally blue). Simply click the title.

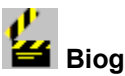

⋭

**Biography title** 

Here you see the name of the person whose biography is currently displayed, the year of birth, and, if appropriate, the year of death. (The birth and death dates are not always available.)

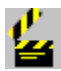

### **<u>***S* Source of biography/filmography</u>

Here you see the source of the displayed biography or filmography, either Baseline's *Encyclopedia of Film* or Katz's *Film Encyclopedia*.

# **Print button**

**Sends the text of the biography or filmography to your printer:**

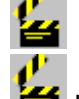

Click Print.

If you would like to format the text, use Copy instead and then paste the text into another Windows application. How to Paste Text into Another Application

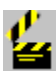

### **Copy button**

#### **Copies the text of the biography or filmography onto Windows the Windows Clipboard:**

1.Click Copy.

The Copy dialog box appears.

- 2. If you don't want to copy all of the text, select the portion you do want to copy.
- 3.Click Copy.

Copyright information is automatically appended to the copied text.

How to Paste Text into Another Application

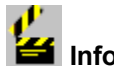

#### *<u></u> Information area*

Here you see either the biography or the filmography of the person. Use the scroll bar at the right to move through the information, if necessary.

Any text that appears in a contrasting color (normally blue) is hot, which means you can click it to jump to the relevant article. Hot text includes movie titles, people's names, topic titles, and movie term definitions.

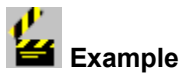

Let's say you've used Contents to find Glenn Close's biography. Now, you're ready to explore.

- 1. On the Controller, click Filmography and get a list of the actress's movies. Most of the movie titles are in a contrasting color, which means they're hot. You can click the title and jump to the movie listing.
- 2.Right now, you may want to read more about the actress,

so click Biography.

- 3.Now you can use the scroll bar to move through the text of the biography.
- 4.Click *Fatal Attraction*, and take a look at that movie listing. Nice movie still.
- 5.On the Controller, click Maltin so that you can see what Leonard Maltin thinks of the movie.
- 6.Then, you see Michael Douglas's name in a contrasting color. Click it to jump to his biography.
- 7.Ready to go back to Glenn Close's biography? Then click History on the button bar.
- 8.From the list, click *Glenn Close Biography,* and then click Go To. (To close the History dialog box, click Cancel.)
- 9.Now, check out her awards by clicking the Awards button.

 **See Also** Exploring a Movie Listing Exploring a Topic

**{ewl MvBmp2, ViewerBmp2, !topic.shg}**

## **Controller** window

The Controller display area on the Topics screen contains a graphic.

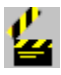

### *<u></u> Topical Article button* **Displays the topical article:**

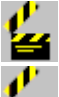

Click Topical Article.

This button is present when a topical article is available. Topics may include a topical article, a definition, or both.

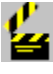

*<u></u> Definition button* **Displays the definition:**

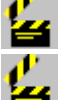

Click Definition.

This button is present when a definition is available. Topics may include a topical article, a definition, or both.

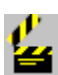

### **Article button**

**Displays the article:**

e. Click Article.

**To display the outline of the review:**

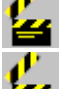

Click Outline.

This button and the Outline button are present only when an outline is available for the article.

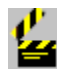

# *<u></u> Outline button*

**Displays the outline for the article:**

₩ Click Outline. The outline appears.

**To jump to a section of the article:**

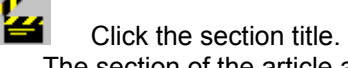

The section of the article appears.

This button and the Article button are present only when an outline is available for the article.

### **<del>E</del>** Print button

**Sends the text currently displayed (article, outline, or definition) to your printer:**

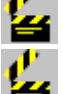

Click Print.

If you would like to use a word-processing program to format the text, use Copy instead.

#### **To copy the text onto the Windows Clipboard:**

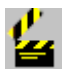

Click Copy. How to Paste Text into Another Application

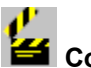

### *<u></u> Copy button*

**Copies the text currently displayed (article, outline, or definition) onto the Windows Clipboard:**

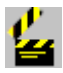

#### Click Copy.

The Copy dialog box appears, displaying the current text.

₩ If you don't want to copy all of the text, select that part you do want to copy. ⋭

#### Click Copy.

The text is copied onto the Windows Clipboard.

How to Paste Text into Another Application

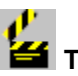

### **<del>ES</del>** Topic title

Here you see the title of the topic.

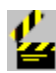

### **Source of topic**

The source of the current topical article is identified here as Baseline's *Encyclopedia of Film*, Monaco's *Film Term Glossary*, or Katz's *Film Encyclopedia*.

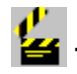

### *<u></u> Topic display area*

Here you see the text of the article or its outline, or the

definition. Use the scroll bar at the right to move through the information, if necessary.

#### **To jump to a section from the outline:**

Click the section title.

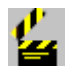

The section of the article appears. Any text that appears in a contrasting color (normally blue) is hot, which means you can click it to jump to the relevant

article. Hot text includes movie titles, people's names, topic titles, and definitions of movie terms.

In the text of a topical article, all other topical article titles and definitions are hot. In the rest of Cinemania '94, commonplace terms (such as *directo*r) are not hot because they appear so frequently.

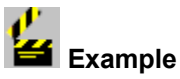

You've used Contents to locate a topic you're interested in (*film noir*, for instance). Now, you want to explore the topic.

1.Read the definition of *film noir* and then take a look at the article.

Click Topical Article.

- 2.Use the scroll bar to move through the text in the display area. Notice the terms, names, and movie titles in a contrasting color? That means they're hot; you can click the text and jump directly to the subject.
- 3.Click *The Postman Always Rings Twice* and take a look at that movie listing.
- 4.Click Back to return to the article.
- 5.Try clicking one of the terms emphasized with a contrasting color, *tone*s, for example. You pop up a definition of the term.

 **See Also** Exploring a Movie Listing Exploring a Biography

#### **{ewl MvBmp2, ViewerBmp2, !gallery.shg}**

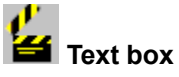

**Provides a space to type the title of the gallery item you want to display:**

Ł. In the text box, type the title of the gallery item, moving through the list until you are close to the title you want. (For example, type **godf** and the list moves to *Godfather, The*.) Click the title of the gallery item to highlight it, if necessary.

How to Explore a Gallery Item

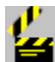

### **How to Explore a Gallery Item**

1.In the text box, type the title of the gallery item, moving through the list until you are close to the title you want. (For example, type **godf** and the list moves to *Godfather, The*.) -or-

Use the scroll bar to move through the titles.

- 2. If necessary, click the title to highlight it.
- 3.Click Show Media.

You can also double-click the title of the gallery item to display it.

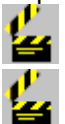

To hear a dialogue excerpt or play music, Click .

To pause in a dialogue or musical excerpt, click  $\mathbf{E}$ . (If you click a button on the Controller or elsewhere, you

stop the excerpt.)

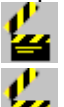

To see the text of the dialogue excerpt, click

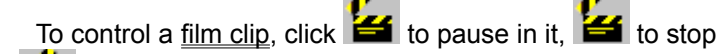

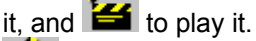

It is best to play only one media element at a time. If you

want to play a Demo or some other gallery item, click  $f$  first. How to View a Full-Screen Film Clip

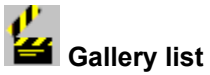

#### **Lists the titles of the gallery items:**

- 1. Use the scroll bar to move through the list of gallery items.
- 2.Click the title of the gallery item.
- 3.Click Show Media.

₩

You can use the buttons on the Controller to narrow the

list.

It is best to play only one media element at a time. If you

want to play a Demo or some other gallery item, click  $f$  first. How to Explore a Gallery Item

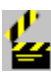

**Show Media button** 

**Displays the selected gallery item in the display area:**

≃ Click Show Media. How to Explore a Gallery Item

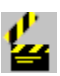

**<del>E</del>** Go to Subject button

**Exits MultiMedia Gallery and jumps to the subject associated with the selected gallery item:**

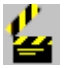

Click the Go to Subject button.

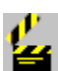

×

**Movie Stills button** 

**Displays a list of all the movie stills in Cinemania 1994:**

Click Movie Stills. All of the movie stills accompanied by dialogue excerpts are also included in the list.

How to Explore a Gallery Item

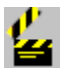

Ł.

#### *<u></u> Portraits button*

**Displays a list of all the portraits in Cinemania 1994:**

₩ **Click Portraits.** How to Explore a Gallery Item

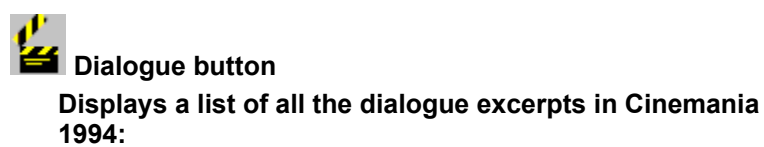

Click Dialogue. The list of dialogue excerpts appears, including those acompanied by movie stills.

How to Explore a Gallery Item

**<del>E</del>** Film Clips button

**Displays a list of all the film clips in Cinemania 1994:**

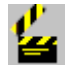

Click Film Clips. The list of film clips appears.

It is best to play only one media element at a time. If you

want to play a Demo or some other gallery item, click  $\mathbf{f}$  first. How to Explore a Gallery Item

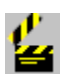

**All Media button** 

**Displays a list of all the gallery items in Cinemania '94, including movie stills, portraits, dialogue excerpts, musical excerpts, and film clips:**

ఆ Click All Media. How to Explore a Gallery Item

**<del>M</del>** Music button

**Displays a list of all the musical excerpts:**

Ł **Click Music.** How to Explore a Gallery Item

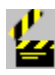

 **<< Previous button**

**Displays the previous gallery item (in the current list) in alphabetic order:**

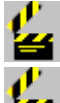

Click the  $\leq$  Previous button.

The list is as you last created it, using the buttons on the Controller.

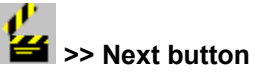

**Displays the next gallery item (in the current list) in** 

#### **alphabetic order:**

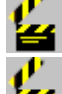

Click the  $\geq$  Next button.

 $\blacksquare$  The list appears as you last created it, using the buttons on the Controller.

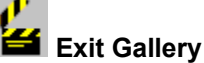

**Exits Multimedia Gallery and jumps back to the screen you were viewing before you opened the gallery:**

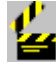

Click the Exit Gallery button.

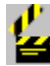

### **1** MultiMedia Gallery title

The title identifies the MultiMedia Gallery.

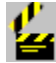

#### **Example 1** Gallery item display area

Here you see the gallery item which you selected from the list on the Controller.

How to Explore a Gallery Item

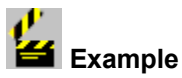

The MultiMedia Gallery offers a potpourri of sights and sounds.

- 1.Let's say you want to see Harrison Ford's picture. In the text box above the list, type **ford, h** to move through the list until *Ford, Harrison* is highlighted.
- 2.Click Show Media. His portrait appears.
- 3.Now, you can also find a movie still from one of his famous movies. In the text box, type **star w** to move through the list to the first *Star Wars* gallery item.
- 4.Click Show Media. The movie still appears.
- 5. To listen to the dialogue excerpt, click

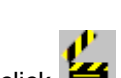

(If you want to see the text of the dialogue, click  $\mathbf{S}$ . 6. You can also hear some music from the film. Click the *Star*

*Wars*  $\frac{1}{\sqrt{2}}$  item, click Show Media, and then click  $\frac{1}{\sqrt{2}}$ .

7. Now, click the *Star Wars* **Example 12.** item, and then click Show Media. The first frame of the film clip appears.

 $C$ lick  $\mathbf{E}$ 8. When you've finished watching the film clip from *Star Wars*, you might want to **browse** through the other film clips. On the Controller, click Film Clips, and then select the one you want. How to View a Full-Screen Film Clip

**{ewl MvBmp2, ViewerBmp2, !award.shg}**

## *Category (or Year) text box*

#### **Provides a space to type the category (or year) for which you want to find Academy Award information:**

⋭ In the text box, type the category (or year), moving through the list until the item is highlighted. (For example, typing **dir** moves through the list of categories to *Director*, typing **1940** moves through the list of years to *1940.)*

How to Find Award Information

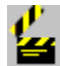

#### **How to Find Award Information**

1. Click Category (or Year).

2.In the text box, type the category (or year), moving through the list until the category (or year) is highlighted. (For example, typing **dir** moves through the list of categories to *Director*, typing **1940** moves through the list of years to 1*940.)*

-or-

Use the scroll bar at the right to move through the categories (or years), and then click the category (or year).

3.Click Show Awards.

The award information for that category (or year) appears in the display area at the right.

Double-clicking the category (or year) also displays the selection.

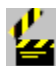

**Example 2 List of Categories (or Years)** 

**Lists the categories (Picture, Actor, Actress, etc.) or the years (1927to 1992) of the Academy Awards, for which you can display information:**

₩ Use the scroll bar to move through the categories (or years), and then click the category (or year).

You can also double-click the category (or year) in the list to display the award information.

How to Find Award Information

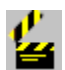

**Show Awards button** 

**Displays the selected award information in the display area to the right:**

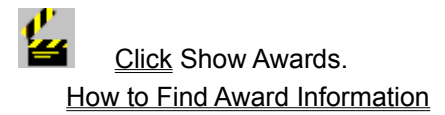

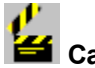

#### **Example 2** Category button

**Displays the Academy Awards by category (Picture, Actor, Actress, etc.):**

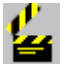

#### Click Category.

The categories are listed in order of significance and in reverse chronological order, beginning with Best Picture of 1992.

How to Find Award Information

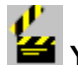

Ł

### **<del>Ex</del>** Year button

**Displays the Academy Awards by year (1927 to 1992):**

#### Click Year.

The awards are listed in reverse chronological order, beginning with the latest year for which we have award information, 1992.

How to Find Award Information

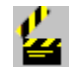

## **Exit Awards button**

**Exits the Award List and jumps back to the screen you were viewing before you opened the Award List**

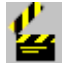

Click Exit Awards.

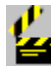

### **<< Previous button**

**Displays the awards for the previous category (or year) in the list:**

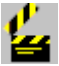

Click the  $\leq$  Previous button.

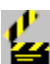

**EX** >> Next button

**Displays the awards for the next category (or year) in the list:**

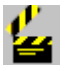

Click the  $\geq$  Next button.

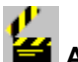

### **1** Award List title

The title identifies the list of Academy Awards.

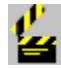

### **Example 3** Display information

Here you can see which Academy Award category or year is being displayed.

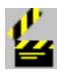

#### **Awards button**

**Displays the complete text of the Awards information in the display area:**

Ø Click Awards.

Use the scroll bar to move through the information.

#### **To see an outline of the Awards information:**

- 1.Click Outline.
- The outline appears.
- 2.Click the section title of the information you want to see.

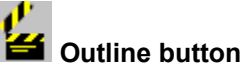

#### **Displays an outline of the awards information:**

- 1.Click Outline.
- The outline appears.

Click Awards.

2.Click the section title of the information you want to see.

#### **To see the complete text of the awards information:**

## Ø

Use the scroll bar to move through the information.

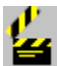

### **2** Copy button

#### **Copies the text currently displayed onto the Windows Clipboard:**

- 1.Click Copy.
	- The Copy dialog box appears, displaying the current text.
- 2. If you don't want to copy all of the text, select that part you do want to copy.
- 3.Click Copy.

The text is copied onto the Windows Clipboard.

Copyright information is automatically appended to the copied

text. How to Paste Text into Another Application

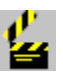

**<del>E</del>** Print button

**Sends the text currently displayed to your printer:**

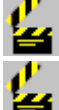

Click Print.

If you would like to format the text, use Copy instead and then paste the text into another Windows application (Microsoft Word for Windows, for example).

How to Paste Text into Another Application

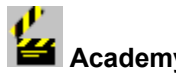

### **<u>1</u> Academy Awards**

Here you see either the Academy Awards arranged by category or the Academy Awards arranged by year . The list includes all nominations. The Oscar symbol indicates the winner.

#### **You have two ways to find the award information you want:**

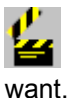

Click Outline, and then click the category (or year) you

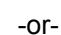

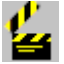

Use the scroll bar at the right to move through the information.

Any text that appears in a contrasting color (normally blue) is hot, which means you can click it to jump to the relevant article. Hot text includes movie titles and people's names.

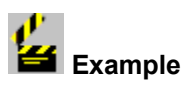

The Award List presents all the nominees (and identifies the winners of course) in every category of the awards given by the Academy of Motion Picture Arts and Sciences.

- 1. On the Cinemania '94 button bar, click Award List. The list of categories appears.
- 2.On the Controller, click Year.

The list of years (1927-1992) appears at the top of the Controller. The information appears in the display area to the left. Let's say you're interested in the awards for 1990.

- 3.Click *1990,* and then click Show Awards.
- The information appears. You notice Kevin Costner won the award for Best Director for *Dances With Wolves,* and you wonder which other actors have also won the Best Director award.
- 4.On the Controller, click Category. The list of categories appears at the top of the Controller.
- 5.In the Controller list, click *Director*, and then click Show Awards.

The information on the awards for Best Director appears in the display area.

6. Use the scroll bar to move through the information. And there you find that Warren Beatty won for *Reds* in 1981 and Robert Redford for *Ordinary People* in 1980.

**{ewl MvBmp2, ViewerBmp2, !listmakr.shg}**

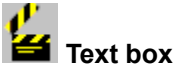

**Provides a space to type the title of the movie list you want to display:**

Ł In the text box, click an insertion point, and then type the title of your movie list.

How to Display a Movie List

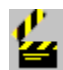

### **How to Display a Movie List**

- 1.In the text box at the top of the Controller, click an insertion point, and then type the title of your movie list. -or-
	- Use the scroll bar to move through the list.
- 2.Click the title of the list.
- 3.Click Show List.

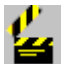

Double-clicking the list title will also display it. For example, you might create lists with titles such as *Classics, W.C. Fields, Action, and Comedies.* To see the list of action movies, you would click *Action.*

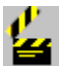

### **<u>1</u> Titles of movie lists**

**Displays the titles of your movie lists:**

- 1.Click the title of the list. (If necessary, use the scroll bar to move through the titles.)
- 2.Click Show List.

How to Display a Movie List

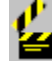

### **Show List button**

**Displays the selected movie list in the display area to the right:**

₩ Click Show List. How to Display a Movie List

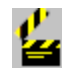

## *<u>Add</u>* Add Movie button

**Adds the movie name you've typed in the text box to the current movie list:**

1. In the list of titles, click the title of the movie list. 2.Click Show List.

(Double-clicking the list title will also select it.)

- 3.In the Movie text box, click an insertion point, and then type the name of the movie.
- 4.If you like, fill in the Genre(s), Year, and Comments boxes.
- 5.Click Add Movie.

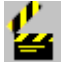

 ListMaker alphabetizes the movies, so enter movie names such as *The Birds* as **Birds, The**.

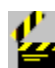

### **2** Delete Movie button

#### **Deletes the selected movie from the current movie list:**

1. In the list at the top of the Controller, click the title of the movie list.

- 2.Click Show List.
	- (Double-clicking the list title will also select it.)
- 3.In the movie list at the right, click the name of the movie.
- 4.Click the Delete Movie button.

When you exit ListMaker, Cinemania '94 displays a dialog box asking you to confirm any changes or deletions.

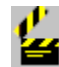

æ.

#### **External Delete List button**

#### **Deletes the current movie list:**

- 1.In the list at the top of the Controller, click the title of the movie list.
- 2.Click Show List.
	- (Double-clicking the list title will also select it.)
- 3.Click Delete List.

When you exit ListMaker, Cinemania '94 displays a message asking you to confirm any changes or deletions.

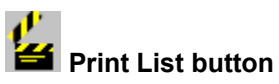

#### **Sends the text of the current movie list to your printer:**

- 1.In the list at the top of the Controller, click the title of the movie list.
- 2.Click Show List.

(Double-clicking the list title will also select it.)

3.Click Print List.

**K** New List button

#### **Adds your new list:**

1.Click the New List button.

- 2.In the box that appears, type a title for your new movie list. Titles can contain up to 25 characters including spaces.
- 3.Click OK.

4.Add the movies to your list.

For example, you might create a list titled *Comedies* made up of *Sister Act, My Cousin Vinnie, Back to the Future,* and *Housesitter*.

Or for a list titled *Sleepers*, you might add *City of Hope*, *Just One of the Guys*, *American Dreamer,* and *Criss Cross*.

The files containing your lists are saved in a directory on your hard disk. You CANNOT edit these lists, but you can back up the files, if you wish, or change the location of the directory. The Viewer.ini file in your Windows directory contains a section called [CNMNIA94].

In that section you'll find the following statement: LISTPATH=[directoryname]

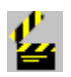

 **<< Previous button**

**Displays the previous movie list in alphabetical order:**

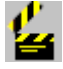

Click the  $\leq$  Previous button.

**2** >> Next button

**Displays the next movie list in alphabetical order:**

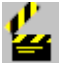

Click the  $\geq$  Next button.

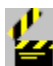

**Exit ListMaker button** 

**Exits ListMaker and jumps back to the screen you were viewing before jumping to ListMaker:**

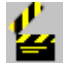

Click the Exit ListMaker button.

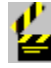

#### **ListMaker title**

The title identifies the ListMaker.

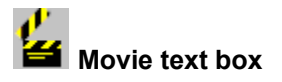

#### **Provides a space to type the name of a movie you want to include in the current list:**

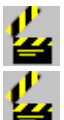

In the Movie text box, type the name of the movie.

If you jump to ListMaker from a movie listing, the name of that movie as well as its genre and year of release are automatically filled in. You can, of course, replace the information in the text boxes with information on whatever movie you choose.

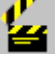

 ListMaker alphabetizes the movies, so enter movie titles such as *The Birds* as **Birds, The**.

How to Add a Movie to a Movie List

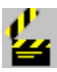

*Genre(s)* text box

**Provides a space to type the genre of the movie you're adding to the current list:**

₩ In the Genre(s) text box, click an insertion point, and then type in one or more genres.

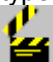

If you jump to ListMaker from a movie listing, the name of that movie as well as its genre and year of release are automatically filled in. You can, of course replace the information in the text boxes with information on whatever movie you choose. How to Add a Movie to a Movie List

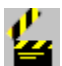

#### **How to Add a Movie to a Movie List**

- 1.In the list in the Controller, click the title of the movie list. (Use the scroll bar, if necessary, to move through the list.) 2.Click Show List.
- (Double-clicking the list title will also select it.)
- 3.In the Movie text box, click an insertion point, and then type the name of the movie.
- 4.In the Year text box, click an insertion point, and then type the year the movie was released.
- 5.Click Add Movie.

If you jump to ListMaker from a movie listing, the name of that movie as well as its genre and year of release are automatically filled in. You can, of course replace the information in the text boxes with information on whatever movie you choose.

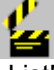

 ListMaker alphabetizes the movies, so enter movie titles such as *The Birds* as **Birds, The**.

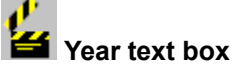

**Provides a space to type the year of release of the movie you're adding to the current list:**

₩ In the Year text box, click an insertion point, and then type the year the movie was released.

How to Add a Movie to a Movie List

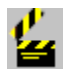

### **Ext** Comments text box

**Provides a space to type comments about the movie you're adding to the current list:**

₩ In the Comments text box, click an insertion point and then type any comments you wish to include.

How to Add a Movie to a Movie List

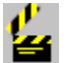

### **24** Current List box

#### **Lists the names of the movies in the current list, for which you can display information:**

- 1.Use the scroll bar at the right (a scroll bar will be present if the list is too long for one screen) to move through the movies if necessary.
- 2. Double-click the name of the movie.

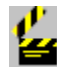

#### **Example**

You can use the ListMaker to create different types of movie lists. And, you can print a list to use as a reference at your local video store. For example, say you want a list of biographical films.

- 1.You might begin with *Malcolm X*. Go to Contents, type **Malcolm**, click *Malcolm X (1992)* and then click Go To Subject. The movie listing appears.
- 2.On the button bar, click ListMaker. The ListMaker appears. The name of the movie, its genre, and its year of release appear in the movie text boxes on the right.
- 3.On the Controller, click New List, type **Biographies** in the text box, and then click OK.
- 4.On the Controller, click Add Movie.
- 5.Click Exit ListMaker, and then click Yes in the dialog box that appears.
	- The *Malcolm X* movie listing appears.
- 6.On the Controller, click Contents.
- 7.In the text box, type a new title, say **chaplin**. Click Go To Subject. The *Chaplin* movie listing appears. Click

ListMaker, and then, on the Controller, click Add Movie. 8.To print the list, click Print List.

 You can, of course, add movies (and comments) by typing the information in the text boxes. And it's easy to add new the information in the text boxes. And it's easy to add new movies to any of your lists, to add comments, or to change any of the information.

### **{ewl MvBmp2, ViewerBmp2, !overview.shg}**

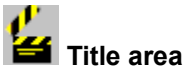

The title identifies the Overview screen.

### **2** Display description

The heading identifies the display below as Features, a description of the features in Cinemania '94; Credits, a list of credits for the information in the product; or Video Sources, information on suggested sources for ordering videotapes and/or videodiscs.

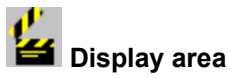

Here you see either a Welcome screen or, depending on which buttons you click, a description of the features in Cinemania '94, a list of credits for the information in the product, or information on ordering videotapes and/or videodiscs.

Use the scroll bar to move through the text.

#### **To display the description of the features:**

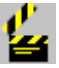

Click Features.

**To display the list of credits:**

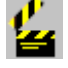

Ø

Click Credits.

**To display the information on video sources:**

Click Video Sources.

Anytime you need help, click the  $\mathbf{B}$  button in the upper-right corner of the Controller.

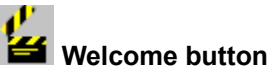

**Displays the Cinemania '94 Welcome screen:**

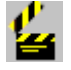

Click Welcome.

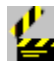

**External Features button** 

**Displays a description of the features in Cinemania '94:**

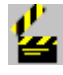

**Click Features.** 

**<del>f</del>** Credits button

**Displays a list of all sources of the information presented in Cinemania '94:**

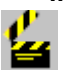

Click Credits.

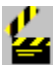

### **Video Sources button**

Displays Leonard Maltin's and Roger Ebert's recommended sources for ordering videotapes and/or videodiscs.

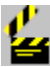

#### **Ext** Demo button

**Displays the opening screen of an animated demonstration of Cinemania '94:**

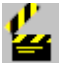

#### Click Demo.

The animated demonstration fills the window and, after a brief intermission, begins playing.

You can play specific sections of the Demo by clicking the buttons at the right (Movies, for example, or Features).

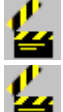

To exit the demo, click the Exit button.

It is best to play only one media element at a time. If you start a film clip or a Demo and then want to play something else, stop the first element before you start another one.

#### **Credits button**

**Displays the complete list of sources of the information presented in Cinemania '94:**

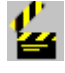

#### Click Credits.

The credits information replaces the outline in the display area.

#### **To use the outline to find the information you want:**

- 1.Click Outline.
- The outline appears.
- 2. Click the title of the section you want to jump to.

#### **Outline button**

#### **Displays the outline of the source credits for Cinemania '94:**

1. Click Outline.

The **outline** appears, replacing the full credits information in the display.

2.Click the title of the section you want to jump to.

#### **To display the full credits information:**

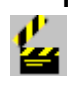

Click Credits.

The credits information replaces the outline in the display area.

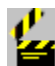

### **<del>Ex</del>** Copy button

**Copies the text currently displayed onto the Windows Clipboard:**

₩

Click Copy. The text is copied onto the Windows Clipboard.

 Copyright information is automatically appended to the copied text.

How to Paste Text into Another Application

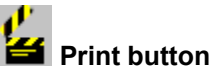

**Sends the text currently displayed to your printer:**

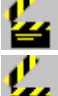

Click Print.

If you would like to format the text, use Copy instead and then paste the text into another Windows application.

 Copyright information is automatically appended to the copied text.

How to Paste Text into Another Application

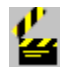

## **Controller display area**

This area displays a variety of information in other parts of Cinemania '94; however, it displays only a graphic in the Overview.

**{ewl MvBmp2, ViewerBmp2, !helpscrn.shg}**

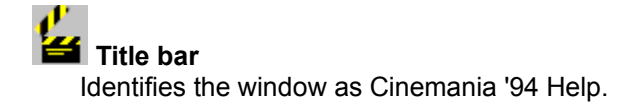

**Ex** File menu

**Displays the Exit command, which you can use to close Help:**

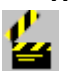

From the File menu, choose Exit.

Help menu

**Displays the Help menu where you can find Viewer version information:**

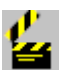

Click the Help button.

**To see version information on Viewer.**

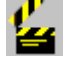

Click About.

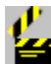

**Help Topics button** 

**To jump to the Help Topics screen:**

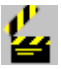

Click the Help Topics button.

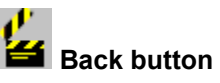

**To go back to the last Help topic viewed:**

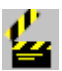

#### Click Back.

You can continue clicking Back to backtrack through Help topics viewed in the current session (to a total of 40).

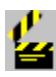

### **History button**

**Displays a list of recently visited Help topics which you can jump back to:**

1.Click History.

The History dialog box appears.

2. Click the title of the Help topic you want to jump to.

3.Click Go To.

You can also jump to the topic by double-clicking the Help topic.

The History dialog box stays open so you can jump to as many of the Help topics as you wish. Remember, you can use the title bar to drag the box to a new location.

**To close the History dialog box when you are through using it:**

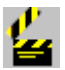

Click Cancel.

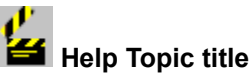

Here you see the title of the Help Topic you're currently viewing.

**{ewc MvBmp2, ViewerBmp2, !find.shg}**

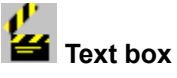

**Provides a space to type the word or phrase you want to search for:**

₩ In the text box, type the word or phrase. (It is not necessary to use capital letters.) How to Find All the Occurrences of a Word or Phrase

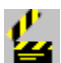

- O

#### **How to Find all the Occurrences of a Word or Phrase**

1.In the text box, type the word or phrase.

2.Choose the topics or types of subjects you want to search.

ఈ Click All Topic Groups to search all the subjects: movies, biographies, and topics.

⋭ Click Selected Topic Groups and then, at the right, click the topic groups you want to search.

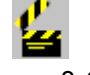

Click Current Topic Only to search only the current topic. 3.Click OK.

You can narrow your search by typing a combination of words and operators. To see examples, click the Hints button.

You can also limit your search to topic titles or to those topics found in your most recent search. Click the Options button.

Want to repeat one of your recent searches? Click the down arrow to the right of the text entry box to see a list and then click the search you want to repeat.

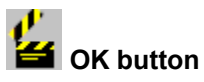

ఆ

**Begins the search:**

### Click OK.

The Topics Found dialog box appears with a list of all the topics (movie reviews, biographies, topical articles, and Academy Award listings) that contain the word or words you're searching for.

A message appears informing you if no topics are found. How to Find All The Occurrences of a Word or Phrase

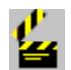

**<u>1</u> Topics Found dialog box** 

**Lists the topics or subjects found in the search and lets you jump to any or all of them.**

Click on the graphic below to pop up information.
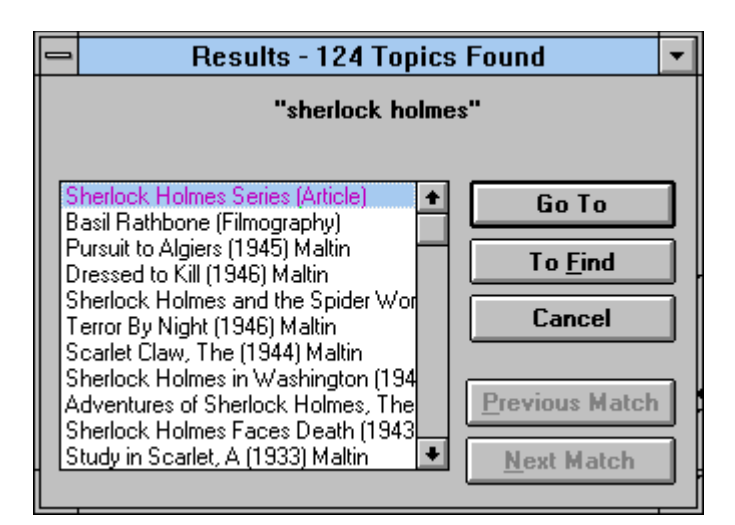

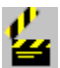

# **Minimize button**

You probably won't need to minimize the Topics Found dialog box. If you do, you may have a hard time finding it. To display the icon for the minimized Topics Found dialog box, press Alt+F6. Then, to display the Topics Found box, double-click the icon.

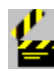

### **External List of previous search requests**

**Displays a list of previous search requests which you can repeat:**

- 1. Click the down arrow.
- A list of your previous searches appears.
- 2.Click the search you want to repeat.
- 3.Decide which topics you want to search.

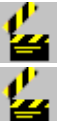

ø

Click All Topic Groups to search all the topics.

Click Selected Topic Groups and then, at the right, click a check box in front of each topic group you want to search.

Click Current Topic Only to search only the current topic. 4.Click OK.

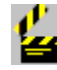

### **s** Search In options

**Lets you select the topic groups you want to search:**

Click All Topic Groups to search all the subjects: movies, biographies, and topics.

-or-

₩ Click Selected Topic Groups and then, at the right, click the check box in front each topic group you want to search.

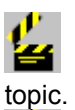

-or-

Click Current Topic Only to search only the current

You can also limit your search to just those topics found in your most recent search. Click the Options button to use the Options dialog box.

How to Find All The Occurrences of a Word or Phrase

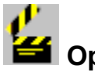

# **Options button**

**Displays options for narrowing your search:**

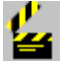

Click Options. The Find Options dialog box appears. Click below to pop up information. {ewc MvBmp2, ViewerBmp2, !foptions.shg}

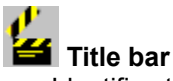

Identifies the window as Find Options.

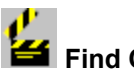

Find Options

**Lets you choose whether to search only the topics found in your most recent search:**

ఆ Click List of Previous Topics Found, and then click OK. Find Word then searches only the topics found in your last search for the word or phrase you've specified. This option is helpful when you want to narrow down your search even further.

Searching the Topic Titles Only is not an efficient way to search. If you want to find the title of a movie, search Movies for a key word or words. For example, if the title contains the word *commando*, type **commando** in the text entry box, make sure Movies is the only Topic Group selected, and then click OK.

If the title contains the words *far* and *crowd*, type **far near crowd**. (You find *Far From the Madding Crowd*.)

If the word you remember is a common one, try to think of some other key word that would most likely appear in the text. For instance, you remember the word *sky* and that the movie is set in a desert. Type **sky and desert**. Among the topics found will be the movie *The Sheltering Sky*.

**OK button**

**Sets the options you've checked in the Find Word Options dialog box:**

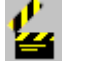

Click OK.

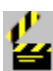

 **Cancel button**

**Closes the Find Word Options dialog box without setting any options:**

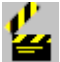

Click Cancel.

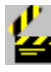

**NEAR parameter** 

**Lets you tell Find Word how near to each other two separate words or phrases have to be:**

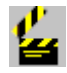

Enter the number you want in the "NEAR means within [ ] words" box. The number 8 is the default.

For example, to find the Clint Eastwood movie that has the word *bad* and the word *ugly* in the title, you could type **bad near ugly** in the Search by Word box, and set the NEAR parameter to 6.

To find words appearing right next to each other, set the number to 1.

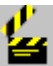

Example

Let's say that you want to browse through movies about Sherlock Holmes.

1.Click Find Word.

- 2.In the text box, type **"sherlock holmes"** (include the quotation marks).
- 3.Click Selected Topic Groups. (You don't need to search through all of the topics.)
- 4.Under Topic Groups, click Movies and Biographies.
- 5.Click OK.

The Topics Found dialog box appears, listing the topics in which the phrase *sherlock holmes* appears.

Now you can browse through the subjects and then, if you like, narrow the list to include only biographies.

- 1.In the Topics Found dialog box, click To Find. The Find Word dialog box appears again.
- 2.Click the arrow to the right of the text box.
- 3.In the list that appears, click *"sherlock holmes"*.
- 4.Under Topic Groups, click Movies to deselect it, leaving only Biographies checked.
- 5.Click OK.

The Topics Found dialog box appears again, this time listing biographies and filmographies.

The Topics Found dialog box stays open, so you can jump from subject to subject.

# **H**ints button

**Displays a summary of the different ways to combine words and operators:**

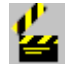

### Click Hints.

A summary of Hints appears describing the ways you can set up your search request.

Click More Hints below to see movie-specific examples of Find Word requests using combinations of words and operators.

More Hints

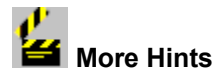

#### **Search Phrase Topics Found**

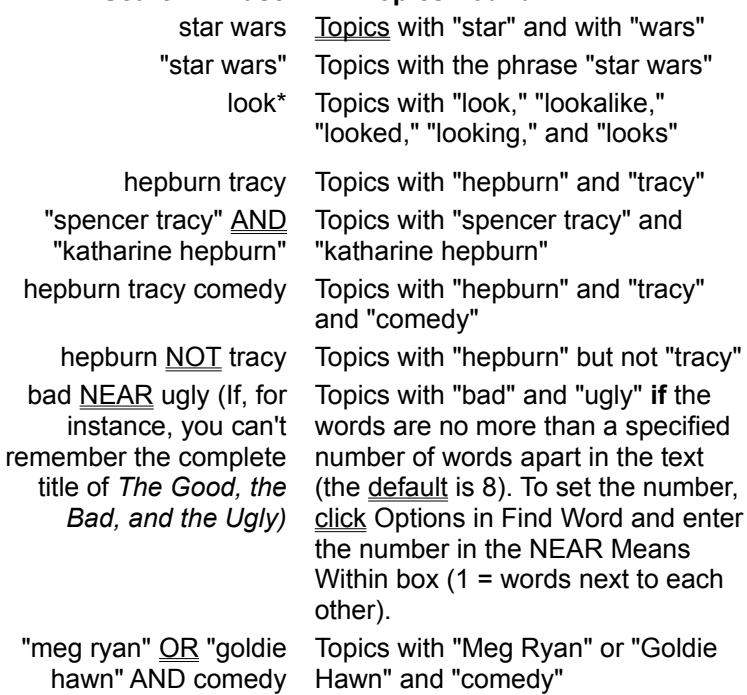

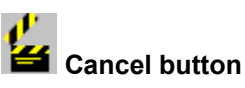

**Cancels the search and closes the Find Word dialog** 

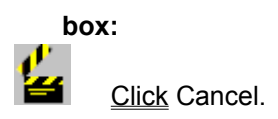

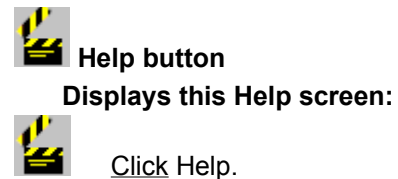

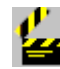

# **Topics Found title**

The title identifies the Topics Found dialog box and tells you how many topics contain the word or phrase in your search request.

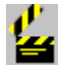

# **Search request**

Here you see the word (or words) you used in your current search request. This word (or words) appears in all of the topics in the list below.

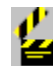

## **Example 1** List of topics found

**Displays the list of topics found in the search, to which you can jump:**

- 1. Use the scroll bar to move through the list if necessary, and then click the topic title.
- 2.Click Go To.

The topic appears.

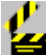

You can also double-click the title to jump to the topic. For your convenience in looking for topics, the Topics Found dialog box stays open until you close it.

## **To close the Topics Found dialog box:**

Ł. Click Cancel. How to Jump to a Topic (Subject)

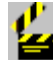

# How to Jump to a Topic (Subject)

- 1.In the Topics Found dialog box, use the scroll bar to move through the list (if necessary), and then click the topic title. 2.Click Go To.
- You can also double-click the title to jump to the topic.

For your convenience in looking for topics, the Topics Found dialog box stays open until you close it.

### **To close the Topics Found dialog box:**

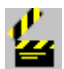

Click Cancel.

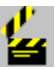

ఆ

**<del>E</del>** Go To button **Takes you to the selected topic:**

> Click Go To. The topic appears.

How to Jump to a Topic (Subject)

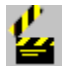

# **1** To Find button

**Displays Find Word again so you can create another search:**

1.Click To Find.

The Find Word dialog box appears.

2.Click the down arrow to the right of the text box.

- 3.In the list that appears, click the search request you want to repeat.
- 4.Change the request, if you wish, by adding or subtracting words or operators, or by selecting different topic groups to search. (The original search request remains in the list.)
- 5.Click OK.

The Topics Found dialog box appears again, listing the topics that meet your search criteria.

**<del>Ex</del>** Cancel button **Closes Topics Found:**

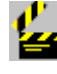

Click Cancel.

**22** Previous Match button

**Jumps to the topic listed just before the current topic:**

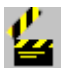

Click Previous Match.

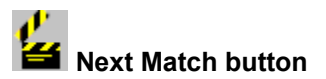

**Jumps to the topic listed just after the current topic:**<br>Click Next Match.

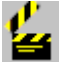

**Click Next Match.** 

**{ewc MvBmp2, ViewerBmp2, !copy.shg}**

# **2** Copy button

**Copies the text currently displayed in the Copy dialog box onto the Clipboard:**

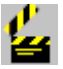

### Click Copy.

The text in the Copy dialog box (movie listing, biography, topic, or Academy Award listing) is copied onto the Clipboard.

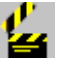

Copyright information is automatically appended to the copied text.

How to Copy Text

How to Paste Text into Another Application

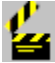

# **How to Copy Text**

- 1.Go to the subject (movie listing, biography, or topic) or Academy Award listing you want to copy.
- 2. Above the display area, click Copy. The Copy dialog box appears, displaying the text of the current subject or Academy Award listing.
- 3.If you don't want to copy all of the text, select that portion you do want to copy.
- 4.Click Copy. The text in the Copy dialog box is copied onto the Windows Clipboard.

Copyright information is automatically appended to the copied text.

How to Paste Text into Another Application

**<u></u> Cancel button** 

**Cancels Copy:**

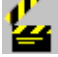

Click Cancel. The Copy dialog box closes.

 Even though you click the Cancel button, the text of the subject is still copied onto the Clipboard, replacing the text copied previously.

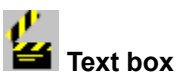

**Displays the text of the current subject or Academy Award listing, which you can copy onto the Clipboard:**

⋭ If you don't want to copy all of the text, select that portion you do want to copy.

How to Copy Text

How to Paste Text into Another Application

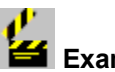

# Example

- 1.Go to *Steel Magnolias*.
- 2.On the Controller, click Maltin.
- 3.Above the display area, click Copy. In the Copy dialog box, select that portion of the text you want to copy.
- 4.Click Copy. The text in the Copy dialog box is copied onto the Windows Clipboard.
- 5.In the review, click *Dolly Parton* to jump to Dolly Parton's biography.
- 6.From the Options menu, choose Annotate.
- 7.In the Annotate dialog box, click Paste, and then click Save.

The text you copied from *Steel Magnolias* is now an annotation on the Dolly Parton biography (a  $\mathscr Q$  appears at the top of the biography.

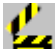

 Copyright information is automatically appended to the copied text.

How to Paste Text into Another Application

**{ewc MvBmp2, ViewerBmp2, !prntset.shg}**

# **<del>Ex</del>** Default Printer

This identifies the printer that Cinemania '94 will use, unless you select a different one from the Specific Printer list.

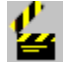

## **Specific Printer list**

### **Installs a specific printer instead of the current default printer:**

1.Click Specific Printer.

2.Click the arrow to the right of the Specific Printer box.

3.Click the printer you want to use.

Occasionally, you may get an error message if you try to print to a specific printer or the text may be sent to the default printer anyway. If this occurs, use the Control Panel in the Windows Program Manager to change printers.

### **How to Change the Default Printer**

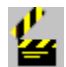

# **How to Change the Default Printer**

- 1. In a Cinemania '94 window, click the Control-menu box, choose Switch To, click Program Manager, and then click Switch To.
- 2. Double-click the Control Panel icon.
- 3.Double-click the Printers icon.
- 4.In the Installed Printers list, use the scroll bar, if necessary, to move through the list, click the printer you want as the default, and then click Set As Default Printer.
- 5.Click the Control-menu box in the upper-left corner of the Printers dialog box, and then click Close.
- 6.Click the Control-menu box in the upper-left corner of the Control Panel box, and then click Close.
- 7.Click the Control-menu box in the upper-left corner of the Program Manager window, choose Switch To, click Microsoft Cinemania '94, and then click Switch To.

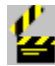

# **Orientation**

-or

**Lets you select the orientation of text on your printed page:**

₩ Click Portrait if you want your pages printed in the usual way, so that you have a long, narrow page.

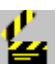

Click Landscape if you want your pages printed so that you have a short, wide page.

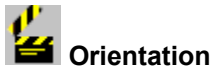

-or

**Lets you select the orientation of text on your printed page:**

Ł. Click Landscape if you want your pages printed so that you have a short, wide page.

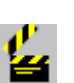

Click the Portrait button if you want your pages printed in the usual way, so that you have a long, narrow page.

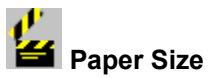

### **Sets the printer for a different size of paper:**

- 1.Click the arrow to the right of the Paper Size box. The list of available paper sizes appears. The default is the familiar 8.5 x 11 inch size.
- 2.Click the size you want.

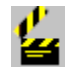

### **EM** Paper Source

### **Sets the source of paper for your printer:**

- 1.Click the arrow to the right of the Paper Source box. A list of available sources appears. The upper tray is usually the default.
- 2.Click the source you want.

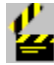

# **<sup>64</sup>** OK button

**Saves your changes and closes the Print Setup dialog box:**

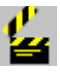

Click the OK button.

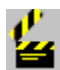

**<del>En</del>** Cancel button

**Closes the Print Setup dialog box without changing anything:**

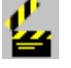

Click the Cancel button.

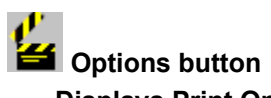

## **Displays Print Options for the currently selected printer, which you can change:**

- 1. Click the Options button.
- The Options dialog box appears.
- 2. Select the options you want.

 See your Microsoft Windows documentation for information on using print options. See the documentation that came with on using print options. See the documentation that came with your printer for information specific to your printer.

**{ewc MvBmp2, ViewerBmp2, !annotate.shg}**

*<u>stal</u>* Save button

**Saves the annotation and closes the Annotate box:**

e. Click Save. The **annotation** is saved.

How to Add an Annotation

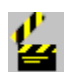

 **Cancel button**

**Closes the Annotate box without adding or changing an annotation:**

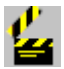

Click Cancel.

The Annotate box closes and the **annotation** is not added to the subject (movie listing, biography, or topic) or the Academy Award listing.

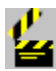

# *<u>B</u>* Delete button

**Deletes the text in the Annotate box and removes the annotation from the subject or the Academy Award listing:**

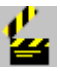

Click Delete.

*<u></u> Copy button* 

**Copies the text in the annotation onto the Clipboard:**

Click Copy. The text is copied onto the Clipboard.

How to Paste Text into an Annotation

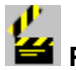

Ł

**2** Paste button

**Pastes the contents of the Clipboard into the Annotation dialog box:**

Ł Click Paste.

The contents of the Clipboard are pasted into the annotation.

How to Add an Annotation How to Paste Text into an Annotation

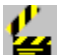

# **How to Add an Annotation**

- 1. Jump to the subject (movie listing, biography, or topic) or Academy Awards listing you want to annotate.
- 2.From the Options menu, choose Annotate.
- 3.Type the annotation in the text box.
- 4.Click Save.

The annotation is added to the subject.

The annotation  $\frac{1}{2}$  appears either above the text of the annotated subject or, if you've annotated a gallery item, next to its caption.

### **To display an annotation:**

1.Go to the subject or Academy Award listing with the annotation.

 $2.$ Click  $\mathbf{E}$ 

The annotation appears. You can edit the text and then save the revised annotation.

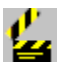

### **How to Paste Text into an Annotation**

- 1.Open the application (Microsoft Word for Windows, for example) and select the text you want to copy.
- 2.From the Edit menu, choose Copy.
- 3.Click the Control-menu box in the upper-left corner of the window, choose Switch To, click Cinemania '94, and then click Switch To.
- 4.Go to the subject or the Academy Award listing with the annotation you want to add the text to.
- 5. Click the icon  $\Box$ , and then click Paste.
- 6.Click Save.

### **To paste text from an existing annotation into a new one:**

1.Jump to the subject (movie listing, biography, or topic) or Academy Award listing with the annotation you want to copy.

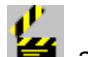

2. Click the icon  $\mathbf{B}$ , and then click Paste.

- 3. Jump to the subject or Academy Award listing with the annotation you want to paste the text into.
- 4. From the Options menu, choose Annotate.
- 5. Click Paste.
- 6. Click Save.

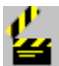

 **Annotation text box**

**Provides a space to type or copy the text you want as an annotation to the current subject:**

1.Type the annotation in the text box. If you make a mistake, press the **Backspace** key to erase any unwanted characters, and then continue typing. Text wraps automatically, but you can end a line before it wraps by pressing **Enter**.

2.Click Save.

Pasting text into an Annotation

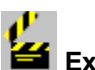

Example

Say you want to add your own review to Kenneth Branagh's *Henry V*, for instance, and also add information from his biography. First, create your **annotation**.

- 1.On the Controller, click Contents, and then in the text box above the Contents list, type **henry**. Click *Henry V (1989)*, and then click Go To Subject.
- 2.From the Options menu, choose Annotate.
- 3.In the Annotate text box, type your review.
- 4.Click Save.

The annotation is added to the subject and  $\Box$  appears next to the caption.

Now, add information from Branagh's biography.

- 1.On the Controller, click Maltin, and then in the review, click *Kenneth Branagh*. The biography appears.
- 2.Above the biography, click Copy.
- 3. In the Copy dialog box, select the text you want, and then click Copy.
- 4.In the button bar, click History, in the History dialog box, click *Henry V (1989) Still,* and then click Go To. The movie listing, with the movie still on display, appears.
- 5. Click in the caption area. The Annotation dialog box appears, with the text of your review.
- 6. Click an insertion point, click Paste, and then click Save.

# **{ewl MvBmp2, ViewerBmp2, !keybrd.shg}**

**Button bar (top of window)** Award List **=Alt+A** Back **= Alt+B** Find Word **= Alt+F** Gallery **= Alt+G** Options **= Alt+I** History **= Alt+S** ListMaker = **Alt+M**

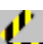

**Button Bar (display area)** Article **= Alt+E** Print **= Alt+P** Review **= Alt+R** Outline **= Alt+U** Awards **= Alt+W** Copy **= Alt+Y**

**22** Controller buttons (global) Contents **= Alt+C** Credits **= Alt+D** Help **= Alt+H, alt+?, Alt+/, F1** List **= Alt+L** Next subject or listing (>>) **= Alt+>, Alt+(Period).** Previous subject or listing (<<) **= Alt+<, Alt+(Comma),**

 **Controller buttons (Movie Listings)** Maltin **= Alt+1** Ebert **= Alt+2** Baseline **= Alt+3** Kael **= Alt+4** Cast List **= Alt+5** Credits **= Alt+6** Movie Still **= Alt+7** Dialogue **= Alt+8** Film Clip **= Alt+9** Music **= Alt+0**

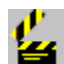

 **Controller buttons (Biographies)**

Biography **= Alt+1** Filmography **= Alt+3** Awards **= Alt+6**

 **Controller buttons (Topics)** Definition **= Alt+1** Topical Article **= Alt+3**

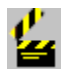

**<u>1</u> Controller buttons (Award List)** Year **= Alt+7** Category **= Alt+9** Exit Award List **= Alt+X**

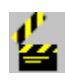

**<u>***E*</u> Controller buttons (Gallery) Show Media = **Alt+1** Go To Subject **= Alt+3** All Media **= Alt+5** Portraits **= Alt+6** Movie Stills **= Alt+7** Dialogue **= Alt+8** Film Clips **= Alt+9** Music **= Alt+0** Exit Gallery **= Alt+X**

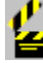

 **Controller buttons (ListMaker)** Show List = **Alt+1** Print List **= Alt+5** Add Movie **= Alt+7** New List = **Alt+8** Delete Movie **= Alt+9** Delete List **= Alt+0** Exit ListMaker **= Alt+X**

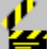

**Example Figure 1** Controller buttons (Overview) Features **= Alt+1** Credits **= Alt+3** Demo **= Alt+6**

Video Sources **= Alt+7**

 **Contents dialog box** All Contents **= Alt+A** Biographies **= Alt+B** Cancel **= Alt+C** Go To Subject **= Alt+G** Help **= Alt+H, Alt+?, Alt+/** Movies **= Alt+M** Topics **= Alt+T**

**24** Options Menu Annotate **= Alt+I+A** About Cinemania **= Alt+I+B** Print Setup **= Alt+I+R** Set Colors **= Alt+I+C**

*<u>Find</u>* Word dialog box All Topic Groups **= Alt+A** Cancel **= Alt+C, Esc** Help **= Alt+H, Alt+?, Alt+/, F1** Hints **= Alt+I** OK **= Alt+K** Selected Topic Groups **= Alt+L** Current Topic Only **= Alt+N** Options **= Alt+O** Topic Groups **= Alt+T+Arrow keys** Word **= Alt+W** Previous search requests = **Spacebar**

**<u></u> Find Word Options dialog box** Cancel **= Esc** OK **= Enter**

**<u>Find</u>** Word Hints dialog box OK **= Enter**

 **Topics Found dialog box** Cancel = **Esc** To Find **= Alt+F** Next Match **= Alt+N** Previous Match **= Alt+P**

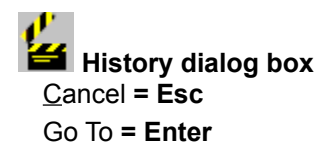

**Hot Text Color dialog box** Cancel **= Esc** OK **= Enter**

**2** Copy dialog box Cancel = **Esc**  $C$ opy =  $Alt + C$ 

*<u></u> Print dialog box* Cancel **= Alt+C, Esc**

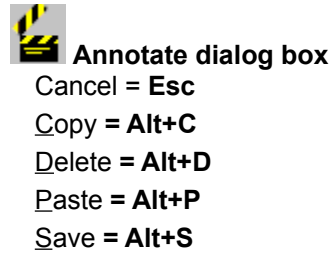

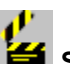

# **Example 3** Scrolling

Down one screen = **Page Down** Up one screen = **Page Up** Down one line = **Down Arrow** Up one line = **Up Arrow**

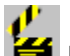

**EX** Help window File menu = **Alt+F** Exit = **Alt+X** Help menu = **Alt+H** About = **Alt+A** Help Topics button **= Alt+T** Back button **= Alt+B** History button **= Alt+S**

# **{ewl MvBmp2, ViewerBmp2, !helpterm.shg}**

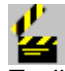

To display a pop-up definition of a term, click the term.

To close the pop-up window, click outside the popup.

>> Next button << Previous button active annotation arrow keys browse button bar caption **click Clipboard Contents** Control menu Control-menu box **Controller** copy cursor **default** demo

desktop dialog box double-click drag filmography filter gallery item graphic Hints button hot, hot spot icon jump Maximize button maximize Minimize button minimize movie still MPAA Rating >> Next button

operators outline paste pop-up window << Previous button printer driver Program Manager Restore button scroll bar section heading section select star rating topic **Viewer** window wrap

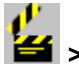

# **>> Next button**

A button at the bottom of the Controller you can click to display the subject following the current subject.

For example, if you are viewing a movie listing, the >> Next button takes you to the next subject in the current Contents list (that is, the list you created using the buttons and filters in the Contents dialog box).

If you are viewing an Award list, the >> Next button takes you to the next award category or year in the list.

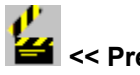

# **<< Previous button**

A button at the bottom of the Controller you can click to display the subject preceding the current subject.

For example, if you are viewing a movie listing, the << Previous button takes you to the previous subject in the current Contents list (that is, the list you created using the buttons and filters in the Contents dialog box).

If you are viewing an Award list, the << Previous button takes you to the previous award category or year in the list.

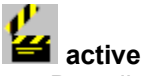

Describes the currently selected window or icon. Your commands and keystrokes apply only to the active window or icon. You click the window or the icon to make it active.

An active window usually appears in front of all other windows on the desktop and its title bar changes color when it becomes active.

When you click an icon to make it active, its Control-menu appears.

Inactive is the opposite of active and describes windows or icons that are not selected.

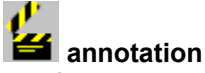

A note or comment of your own that you add to a subject (movie listing, biography, or topic) or an Academy Award listing.

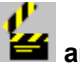

# **<sup>2</sup>** arrow keys

Keys you can use to control the movement of the insertion point on the screen. Some keyboards have two sets of arrow keys: one on the numeric keypad and another set to the left of that area. If you use the arrow keys on the numeric keypad, be sure to turn the number lock (**Num Lock**) off.

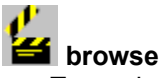

To use browse buttons  $\leq$  Previous and  $\geq$  Next) to display subjects (movie listings, biographies, and topics), gallery items, and any other items in sequential lists rather than jumping directly to a specific subject, gallery item, or list item.

The Previous and Next buttons act on the current list of subjects or the current list of Academy Awards, which you created in the Contents dialog box.

For example, you can use browse buttons to browse through the Contents list, the MultiMedia Gallery list, and the Academy Awards list.

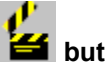

### **<del>f</del>** button bar

In Cinemania '94, the button bar that always appears at the top of the window is the main button bar.

Other buttons may appear at the top of the display area. For instance, when the text of a subject such as a review, a biography, or a topical article is displayed, you see a short button bar above the display.

The Help button bar appears at the top of the Help window.

# **caption**

The descriptive text that accompanies a photo, dialogue excerpt, music excerpt, or film clip.

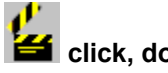

# *<u></u> click, double-click*

To *click* means to press and release a mouse button in one nonstop motion.

To *double-click* means to press and release a mouse button twice in rapid succession.

In Cinemania '94, you click buttons, commands, hot text, and list items.

Double-clicking is an option for list items only. For example, to go to a movie listing from the Contents list, you click the title of the movie, then click Go To Subject. However, you can choose to double-click the title instead.

If you double-click an audio  $\frac{1}{2}$  to play a dialogue or musical excerpt, the first click starts the excerpt and the second click immediately causes it to pause. Be sure to single-click.

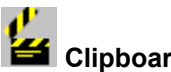

### **Clipboard**

In Microsoft Windows, a temporary storage area for cut and copied text or graphics. You can paste the contents of the Clipboard into a file in another Windows application, such as Microsoft Excel, Microsoft Word for Windows, or Microsoft Write.

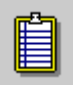

# *<u></u> Contents dialog box*

The dialog box that contains a list of all the subjects (movie listings, biographies, and topics) in Cinemania '94. You use it to first find your subject, and then to jump to it. The Contents dialog box also contains buttons and filters, which you can use to sort or narrow down the list of subjects. Then when you are browsing through Cinemania '94, you can display this sorted list by clicking List on the Controller.

You can also use the  $\leq$  Previous and  $\geq$  Next buttons to browse through the subjects in the Contents list.

*See* browse.

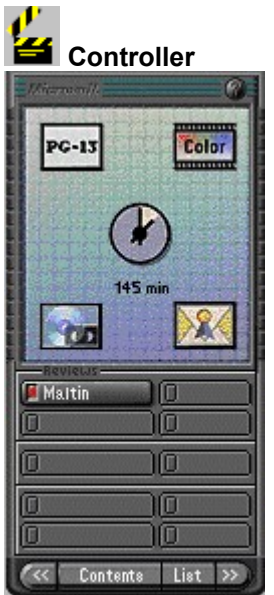

The graphic representation of a remote control that you see on Cinemania '94 screens. It is equipped with buttons that you click to display information or media, to change the lists in dialog boxes, or to jump to other parts of the program. The buttons and the display area at the top of the Controller change, depending on which feature you're using.

Always single-click buttons on the Controller

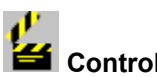

# **2** Control menu

A menu containing general Windows commands that you use to move, resize, shrink, and close windows. It also contains a command that you use to switch to other programs.  $\blacksquare$ 

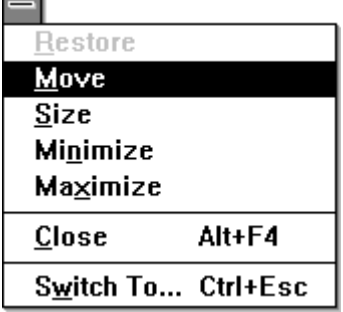

To open the Control menu, click the Control-menu box in the upperleft corner of the window.

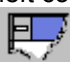

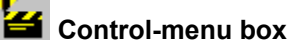

The icon (symbolized by a spacebar) that appears at the far left in the title bar. Click it to open the Control menu for that

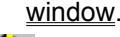

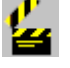

# **Copy**

Copies the text currently displayed onto the Windows Clipboard.

When you click a Copy button, the Copy dialog box appears. If you don't want to copy all of the text, you can select that part you do want to copy, and then click Copy.

After the text is copied onto the Clipboard, you can open a file in another Windows application, click an insertion point, and then choose the Paste command from the Edit menu.

Cinemania '94 has a handful of very long articles that are too long for the Copy dialog box. The article may be truncated. The Baseline review of Gone With the Wind is an example of such an article. To copy these long articles, press **Ctrl+C** to copy the text directly to the Clipboard..

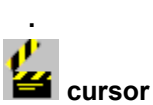

The blinking line or pointer that marks the current entry

point. The cursor changes from a pointer  $\mathbb{R}$  to a hand  $\mathbb{R}$ when you move it on top of hot text.

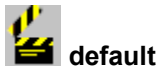

In computer terminology, an option that is preset for the user. You can change most defaults to meet your needs. For example, the default color of the hot text in Cinemania '94 is blue. You can change the default if you like by choosing Hot Text Color from the Options menu and then choosing a different color for the hot text.

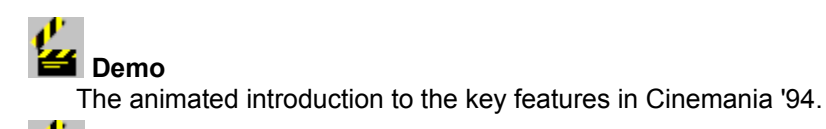

It is best to play only one media element at a time. If you start a film clip or a Demo and then want to play something else, stop the first media element before you begin another one.

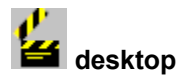

The background of your screen, on which windows, icons, and dialog boxes appear.

# **d** dialog box

A box which displays special lists or options from which you can choose.

In Cinemania '94, a dialog box appears when you click certain buttons on the Controller or the button bars. Depending on the button you've clicked, the dialog box displays special lists or options from which you make your choice.

For example, click Contents on the Controller to see the Contents dialog box, which presents the Contents list plus buttons and filters you can use to narrow down the list.

# *<u></u>* drag

To move an object on the screen, such as the scroll box on the scroll bar, by pointing to it, holding the mouse button (usually the left one), *dragging* the object to a new location, and releasing the mouse button.

# **<del>f</del>** film clip

In Cinemania '94, a scene from a movie. The excerpts were chosen from films representing the best of nine decades of movie making:

1910s The Birth of a Nation (1915) 1920s Son of the Sheik (1926) 1930s My Man Godfrey (1936) Gone With the Wind (1939) 1940s Casablanca (1942) Life With Father (1947) 1950s The African Queen (1951) High Noon (1952) Ben Hur (1959) 1960s Becket (1964) 2001: A Space Odyssey (1968) Butch Cassidy and the Sundance Kid (1969) 1970s The Godfather (1972) One Flew Over the Cuckoo's Nest (1975) Star Wars (1977) 1980s Amadeus (1984) iss of the Spider Woman (1985) Platoon (1986) 1990s Dances With Wolves (1990) The Silence of the Lambs (1991)

#### **filmography**

A list of a person's movie credits.

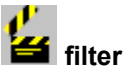

A feature in the Contents dialog box that you can use to temporarily screen out subjects you do not want, so you can search more efficiently. For instance, if you're searching for movie listings, you can screen out movies in all of the genres except comedy. Or, you can screen out all the movies that don't have Goldie Hawn performing in them.

Note that the filters all work together. Check all the filters to make sure you're not excluding movies from the Contents list that you really want to include. To clear all the filters, click Reset All.

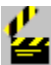

# **<del>E</del>** Gallery items

In the MultiMedia Gallery, the pictures, dialogue and music excerpts, and film clips.

The icons identifying the gallery items are:

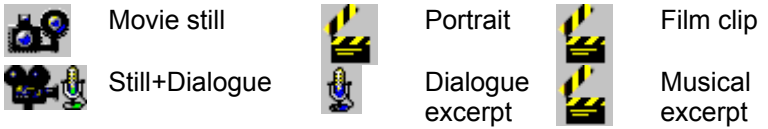

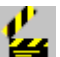

 $\mathbf{B}$  It is best to play only one media element at a time. If you start a film clip and then want to play a Demo or some other gallery item,

click  $\blacksquare$  first. How to View a Full-Screen Film Clip

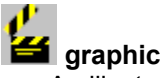

An illustration, graph, diagram, or photograph.

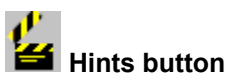

The button in the Find Word dialog box you can click to open the Hints dialog box. There you see a list of the operators you can use to narrow down your search for occurrences of words or phrases. You also see examples of how to use the operators.

# **121** hot, hot spot

Areas on the screen, such as emphasized text or icons, are sometimes *hot*. When you move the cursor over a hot spot, the

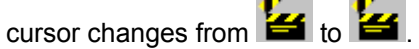

You can click a hot spot to display a pop-up definition or explanation, or you can click text emphasized with a different color (normally blue) to jump to another part of the program. For example, in a movie listing, the icons at the top of the Controller are hot. Click one and you pop up an explanation of that icon. Another example is a star rating. Many reviews include a star rating from the reviewer. Click the stars and you pop up an explanation of the rating.

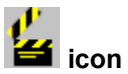

A small graphic reproduction of an object, a concept, or a message. In Cinemania '94, several icons appear in the

display area of the Controller when a movie listing is on display.

Another example is an application icon on your desktop, such as the icon representing Cinemania '94, below.

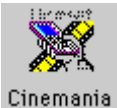

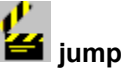

To move to a different place in Cinemania '94, usually by clicking an item in a list or by clicking a hot spot (an icon, or text that is emphasized with a contrasting color.

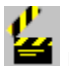

# **<del>Es</del>** maximize

To enlarge a window to its maximum size by clicking the Maximize button in the upper-right corner of the window, or by choosing the Maximize command from the Control menu.

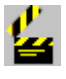

# **Maximize button**

One of the buttons in the upper-right corner of a window. You click it to enlarge a window to its maximum size.

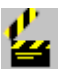

# *<u></u>* minimize

To reduce a window to an icon by clicking the Minimize button in the upper-right corner of the window, or by choosing the Minimize command from the Control menu.

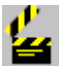

# **Minimize button**

One of the buttons in the upper-right corner of a window. You click it to reduce a window to an icon on the desktop.

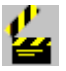

# **Movie still**

A publicity photograph taken on the set of a movie.

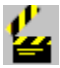

# **MPAA** rating

A rating given to a movie by the Motion Picture Association of America as a guide to indicate the type of audience for whom the movie is suitable. For example, a G rating means the film is suitable for general audiences, and an R rating means the film is restricted, no children under 17 admitted unless accompanied by an adult. MPAA ratings began in 1968, so no film released prior to that will have an MPAA rating. Made-for-television movies also do not have MPAA ratings.

When you are looking at a movie listing, you can click the MPAA icon in the Controller window to pop up an explanation of the rating. You can then click More Info in the MPAA popup to display a full list of the ratings.

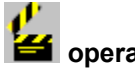

## **<del>s</del>** operators

The words AND, OR, NOT, and NEAR, which you type in the Find Word text box to tell Find Word how to organize your search. For instance, AND used between one word and another or one phrase and another, tells Find Word to search for only those topics (subjects such as movie listings, biographies, and topics plus Award List information) that contain both words, not one or the other. For example, type **ivory and forster** and then click OK, and you get a list of subjects containing both *ivory* and *forster*.

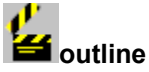

In a lengthy Cinemania '94 movie review or topical article, a list of the section headings. Or, in the Award List, a list of Academy Award categories or years. The outline gives an overview of the subject's content and organization and lets you jump directly to the information you want. Click a section heading and you jump directly to that section.

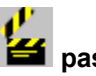

#### **i** paste

In Microsoft Windows, to use the Paste command on the Edit menu to insert cut or copied text or objects into another Windows application from the temporary storage area called the Clipboard.

You use the Copy button, which appears above text display areas in Cinemania '94, to copy text onto the Clipboard.

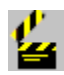

# popup, pop-up window

A window you display by clicking a hot spot. The popup contains supplementary information such as a definition, an explanation, or an example. The pop-up window has no title bar or Controlmenu.

To close the pop-up window, you click outside the popup in an area that is not hot.

# *<u>f</u>* printer driver

A file that provides printer fonts and printing instructions for the printer.

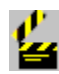

### **Example 2 Program Manager**

Your home base for using Windows and starting applications. When you start Windows, the Program Manager window is open on the desktop.

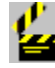

### **Restore button**

When a Cinemania '94 window has been resized, and then maximized, a *Restore button* replaces the Maximize button in the upper-right corner of a window. Click the Restore button to restore the window to its previous size.

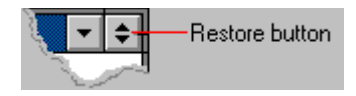

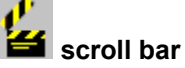

A tool for moving vertically (and sometimes horizontally) through a window with the mouse. In Cinemania '94, a vertical scroll bar appears to the right of articles and lists when they are longer than the length of a single screen.

Scroll bars are located at the far right and/or the bottom edges of a window.

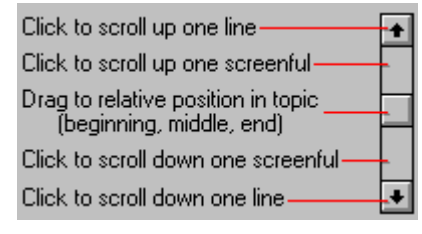

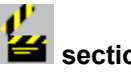

### **section**

A separate part or division. In Cinemania '94, long movie reviews are divided into sections and each section has a heading in the outline. In an outline, you click a section heading to jump to that section.

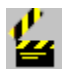

# section heading

The title of a section in an outline. In Cinemania '94, long movie reviews are divided into sections and each section has a heading in the outline. Also, the Award List provides an outline, organized by both categories and years. In an outline, you click a section heading to jump to that section.

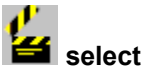

To highlight text or commands so that you can act on them. For example, to copy text onto the Clipboard you first select it by pointing to the beginning of the text, holding down the left mouse button, dragging the highlight to the end of the text, and then releasing the mouse button.

### **Star ratings**

At the top of a review in Cinemania '94, you will see the star rating given to the movie by the reviewer, which can be Leonard Maltin, Roger Ebert, or Baseline. (Pauline Kael doesn't believe in star ratings.) The star rating also tells you how many stars are

possible from that particular reviewer. For example, Leonard Maltin's highest rating is four stars, so four stars appear in grey. If the movie rates only two stars, two of the four will appear in red. For made-for-television movies, Leonard Maltin gives ratings of Below Average, Average, and Above Average.

Click the rating and you pop up an explanation.

In Contents, the Star ratings filter uses Maltin's ratings, because Maltin reviews every film in Cinemania '94.

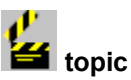

The heart of Cinemania '94 is the information found in the movie listings, biographies, and *topics*. A topic can contain an article about a subject relating to the movie industry, movie history, or movie making; a definition of a film term; or both. For example, *special effects* is a topic made up of an article, *film theory* is a topic made up of a definition, and *film noir* is a topic made up of both an article and a definition.

Also, in the Find Word dialog box, the term *topic* is used to refer to a subject in Cinemania '94, whether it is a movie listing, a biography, a topical article, a definition, or an Academy Award listing. The term *Topic Groups* is used to refer to subject groups you can select for your search.

Also, in Help, all of the information on a specific subject is contained in a Help topic.

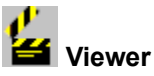

The Microsoft computer software program that displays multimedia products such as Cinemania '94.

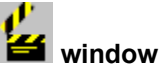

The rectangular area on your screen in which you view an application or a file. You can have several windows open at one time and arrange them to suit your needs. You can move them and resize them and you can view more than one window at one time.

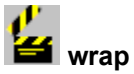

In computer terminology, when text typed by the user automatically continues from one line to the next, it is said to *wrap*.

{ewl MvBmp2, ViewerBmp2, !Q&A.shg}

### **Single-clicking vs. Double-clicking**

## **What do I single-click in Cinemania '94 and what do I double-click?**

In Cinemania '94, you single-click almost everything: buttons, commands, hot text, icons, and list items.

The only time you *must* double-click is when you are in the ListMaker and you want to edit information about a specific movie in one of your movie lists. You must double-click the name of the movie in order to display the information.

In addition, double-clicking is an optional shortcut. You *can* double-click items in lists. For example, to jump to a movie listing from the **Contents** list, you ordinarily click the title of the movie, then click Go To Subject. However, you can choose to double-click the title instead.

You can also double-click the Control-menu box in the upper-left corner of a window or dialog box to close the window or dialog box.

When in doubt, always single-click.

Note  $\Rightarrow$  Be sure to only single-click the audio icon  $\langle \bullet \rangle$  to play a dialogue or musical excerpt. If you double-click the icon, the first click starts the excerpt and the second click immediately causes it to pause.

### **Where do I click to close a popup?**

To close a single popup, click outside the front popup in an area of the screen that is not hot.

When you have layers of popups in your window, close the front popup by clicking in the popup just behind it (in an area that's not hot).

To close *all* of the open popups, click outside all of them (in an area that's not hot).

### **Closing Windows and Popups**

### **How do I make sure I'm closing the right window?**

In Microsoft Windows, you can have several windows open at the same time. Generally, in Cinemania '94, it is best to close windows in reverse order; the last one opened is the first one closed.

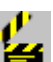

Click the Control-menu box in the upper-left corner, and then click Close. (Or, double-click the
Control-menu box).

### **How do I close a window that is not visible on the desktop?**

- 1.Click the Control-menu box, and then choose Switch To.
- 2.In the Task List box, click the title of the open application, and then click End Task.

## **How can I be sure I'm closing the right popup?**

To close a single popup, click outside the front popup in an area of the screen that is not hot.

If you have layers of popups in your window and want to close the front one, click in the one just behind it (in an area that's not hot.

If you want to close a*ll* of the open popups, click outside all of them (in an area that's not hot.

## **Copying Text**

## **How do I copy an extremely long article?**

A handful of the articles in Cinemania '94 are extremely long, too long in fact for the Copy dialog box. If you try to copy an article and find that the text is truncated, use **Ctrl+C** to copy the text onto the Clipboard, rather than clicking the Copy button.

Here is a list of some of the articles which are too long for the Copy dialog box:

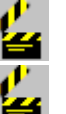

Gone With the Wind (Baseline review)

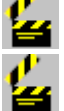

Documentary (topical article)

Video Sources (Overview screen)

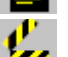

Copyright Notices How to Copy Text How to Paste Text into Another Application

#### **Why can't I copy any of the pictures from Cinemania '94?**

Because of licensing restrictions, you cannot copy or print pictures or other media.

## **Printing Text**

**What can I do if I can't print text from** 

## **Cinemania '94?**

Here are some things to check:

₩ Try printing from another application to see if the problem is global.

¥ If you can't print from another application, make sure that your printer is plugged in, turned on, and that it is connected to your computer.

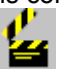

See if you need to change a ribbon, mount a print wheel or cartridge, add toner, or add paper.

Ľ. ¥. Make sure you have the correct cable for your printer and that the printer cable is properly connected.

⋭ From the File menu, choose Print Setup and make sure your printer is selected. If it isn't, use the Control Panel to install it. (See your Windows documentation for information on installing a printer.)

₩ If you have a serial printer, click the Control Panel icon in the Program Manager Main group window, choose Ports from the Settings menu, and check the settings.

₩ Click the Control Panel icon in the Program Manager Main group window, click the Printers icon, and, in the Printers dialog box, make sure the correct port is specified.

## **What can I do if the text I print from Cinemania '94 is garbled?**

Here are some suggestions:

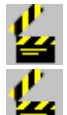

Turn the printer off and then on to reset it.

е Copy the text onto the Windows Clipboard, open a word processing program such as Microsoft Word for Windows, open a file, choose Paste from the Edit menu, format the text as you wish, and then choose Print from the File menu.

⊵ Choose Print Setup from the File menu, and then make sure the right printer and, if you are using a font cartridge, the right font cartridge are selected.

₩ If you have a serial printer, click the Control Panel icon in the Program Manager Main group window, choose Ports from the Settings menu, and make sure the baud rate and printer parameters are set according to manufacturer's specifications. Decreasing the baud rate may solve the problem.

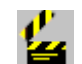

Try reinstalling the printer driver.

## **How can I format the text I copy from Cinemania '94 before I print it?**

When you use a Print button in Cinemania '94, the text is sent to your printer just as it is formatted on the screen. You may wish to format it differently. If you wish to format it yourself, use the Copy command and paste the text into another Windows application.

How to Copy Text

How to Paste Text into Another Application

## **Why can't I print any of the pictures from Cinemania '94?**

Because of licensing restrictions, you cannot copy or print any of the pictures or other media that appear in Cinemania '94.

## **Playing Film Clips**

#### **How were the film clips in Cinemania '94 selected?**

Short excerpts were taken from some of the most significant films in the history of American cinema. (Of course, availability for licensing was also a factor.) In future versions of Cinemania, excerpts from different films will be included. Following is a chronological breakdown of these films:

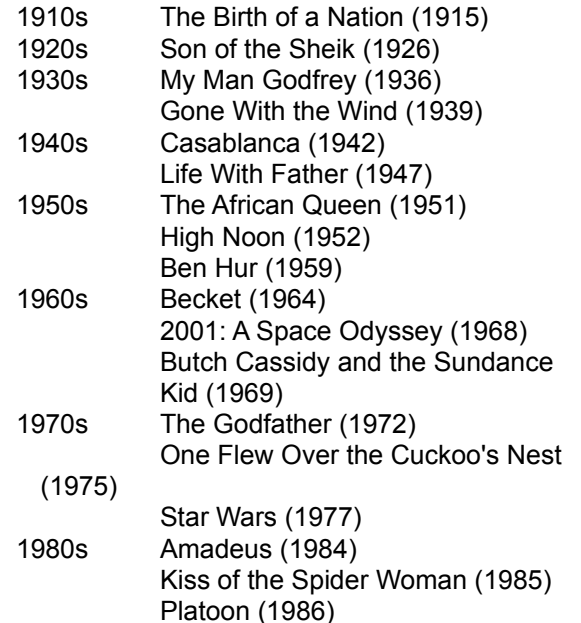

1990s Dances With Wolves (1990) The Silence of the Lambs (1991)

## **How do I avoid problems while playing a film clip?**

One way to ensure the quality of a film clip is to close all of the dialog boxes (Find Word, Options, Topics Found) associated with Find Word before you play a film clip. At present, conducting both of these tasks at the same time results in lower quality in the film clip.

Once you start to play a film clip, you should NOT eject the disc from the CD-ROM drive until the film clip is finished. Windows will hang if you do so.

## **Dealing with Sound Problems**

## **How do I play the dialogue or music excerpt after I've selected it?**

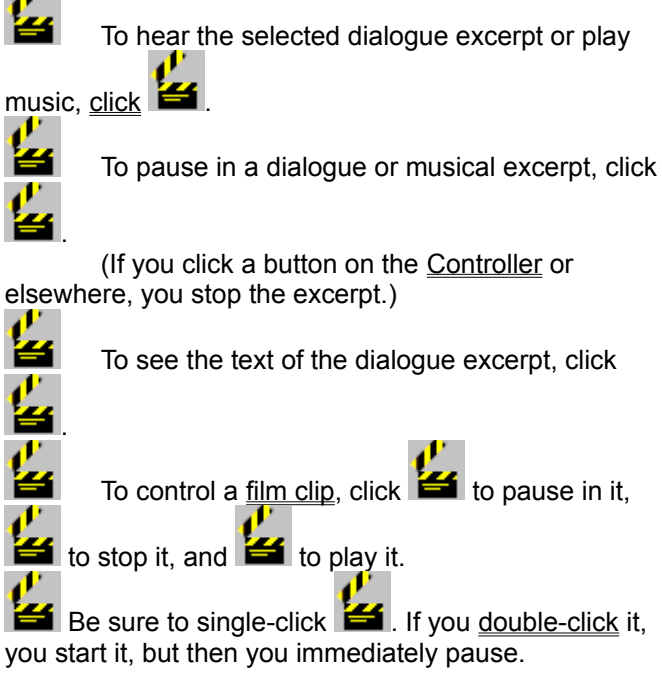

## **What can I do if I can't get sounds to play?**

Here are some suggestions:

Ł Check the volume on your sound card. Also, check the volume on the software controls ('mixer' or 'volume control') used to run your audio card.

⊵ If the volume is turned up and you still hear no sounds, something may be wrong with your sound board installation. Check to see that the sound board software is installed correctly and if it isn't, reinstall it.

ł. If the software is installed correctly, the sound board may need to be pressed more securely into its slot or you may need to change a jumper setting.

Ъ If you have both a sound board and special software that bypasses the sound board to play sounds through the PC speaker, you could remove or disable the special software (the PC speaker driver). Cinemania '94 requires a MultiMedia Personal Computer (MPC) compatible sound board and it is not meant to run with just the PC integral speaker or any combination of that speaker and special software.

#### **What can I do if I get an "Audio failed" error message?**

Make sure that the MCI Sound driver is loaded. Click the Control Panel icon in the Program Manager Main group window, click the Drivers icon, and verify that [MCI] Sound is one of the drivers installed.

If the [MCI] Sound driver is not installed, click Add, and select the driver from the list. You will then be prompted to insert one of your original Windows diskettes.

If the [MCI] Sound driver is installed, check to see if it is functioning properly:

- 1.From the Accessories group window, click the Media Player icon.
- 2.Choose Sound from the Device menu.
- 3.In the Open dialog box, click one of the wave files (for example, chimes.wav), and then click OK.
- 4. Click the Play button **124** and see if the sound plays.

## **How can I improve the quality of the sounds I play in Cinemania '94?**

#### **Sound distortion**

*Volume controls:* Try turning the volume control down on your sound board. (Check the documentation that came with your sound board to find out how to do this.) Generally, there is either a volume dial on the back of the board (at the rear of the computer where the speakers plug in) or you use a program often called a "mixer," which you can find in the Windows Control Panel of the Main program group. Some sound boards require that you adjust both controls.

*Media Vision Pro Audio Spectrum 16 driver:* If you are using this audio driver on a 486 EISA computer, you may experience sound distortion. See your Media Vision documentation for instructions on changing your DMA setting to 7.

#### **Sound skipping**

You may experience audio breaks or skips if your CD-ROM drive does not fully meet the Multimedia Personal Computer (MPC) specifications for Data Transfer rate. The CD-ROM drive should transfer data at a rate of 150 KB per second while utilizing 40% or less of the CPU. Contact your CD-ROM manufacturer for information on MPC compatible drives.

#### **Sound interruptions**

If you are running another sound producing program at the same time you're running Cinemania '94, you may have problems with one interrupting the other. Try running only one sound producing program at a time.

### **Dealing with Display Problems**

### **Why is Cinemania '94 displayed in gray instead of color?**

The Setup program analyzes your system while it is setting up Cinemania '94. If it discovers that your system is using less than the 256-color video display for which Cinemania '94 was designed, it adjusts your video mode. Cinemania '94 is then displayed in sixteen shades of gray so that the photographs will look their best.

## **What if I have problems with the appearance of Cinemania '94?**

In some situations, Cinemania '94 may encounter video display problems when using accelerated video drivers, video drivers with a lot of colors, or high resolution video drivers. When using one of these drivers, be sure it is the latest one available for Windows from your video card manufacturer. Contact your hardware or video card manufacturer for information on obtaining updated drivers for Windows 3.1.

#### **How can I find out what kind of display driver is installed?**

- 1.In the Windows Program Manager Main window, click the Windows Setup icon.
- 2.From the Options menu, choose Change System

Settings.

The type of display driver currently installed appears in the text box.

If you have problems displaying pictures or Demos while running Cinemania '94, try installing a standard video driver such as VGA.

**Warning**: You must select a video driver that is compatible with your specific video card. If you install a driver that cannot work with your card, Windows may not start or run correctly. If this happens, go the DOS prompt, change to the Windows directory, if necessary, type **setup**, and change your display driver to the one you were using previously.

#### **To change your video driver:**

- 1.In the Windows Program Manager Main window, click the Windows Setup icon, click the Controlmenu box in the upper-left corner, and then click Open.
- 2.From the Options menu, choose Change System Settings.
- 3.From the Display option, select a video driver from the list of available drivers, or, if you have a new unlisted or updated driver, install it.

For more information on using Windows setup and changing display drivers, see your Windows User's Guide.

If you have tried the standard VGA driver and continue to have display problems in Cinemania '94, try running Windows in Standard Mode.

#### **To run Windows in Standard Mode:**

#### 1.Close Windows.

- 2.At the DOS prompt, type **win/s** Windows will start in Standard Mode.
- 3.Start Cinemania '94 and see if you still have a problem with the display.

If you display is all right, try starting Windows in Enhanced Mode.

#### **To run Windows in Enhanced mode:**

- 1.Close Cinemania '94, and then close Windows.
- 2.At the DOS prompt, type **win/d:xv**
- 3.Start Cinemania '94 and see if the display is acceptable.

#### **If this has solved your problem, you now need to modify your SYSTEM.INI file:**

- 1.Close Cinemania '94.
- 2.Open a word processing or text editing program.
- 3.Open the SYSTEM.INI file (it is in your Windows

directory.)

- 4.Find the [386Enh] section.
- 5.Type the following two lines anywhere in that section:

EMMEXCLUDE=A000-EFFF VIRTUALHDIRQ=OFF

- 
- 6.Save the file, close Windows, and reboot your computer.

If you no longer have display problems, you may have an upper memory block conflict or a conflict with a Windows virtual device driver. You may have to use your memory manager to exclude areas of memory in use by your video card or other drivers. Consults your DOS User's Guide, or your Windows User's Guide for more information.

If you still have display problems, remove all unnecessary programs in Windows, such as screen savers and third-party Windows shells. Also remove any memory resident programs from DOS, such as screen savers, anti-virus software, file-protection software, shells, and other TSRs.

If your problem is not solved, contact your computer dealer.

#### **If your display driver is** *not* **VGA:**

- 1.In the Windows Program Manager Main window, click the Control Panel icon.
- 2.Click the Windows Setup icon.
- 3.From the Options menu, choose Change System Settings.
- 4.Change the Display setting to VGA
- 5.Click OK.
- 6.Close Windows and reboot your computer.
- 7.Open Cinemania '94 and see if the display is acceptable.
- 8.If the problem still exists, follow the procedures described above for a VGA driver.

If the problem is solved, your current video driver is probably having problems rendering the images in Cinemania '94. You might want to consider choosing another video driver (if available) provided by your video card manufacturer.]

#### **Improving Performance**

#### **How can I improve the performance of Cinemania '94?**

Cinemania uses a lot of your system memory to display graphics and film clips. If you find that

Cinemania runs slowly, consider doing the following to improve your computer's performance:

Close all programs in Windows and in DOS that aren't necessary for Cinemania '94. This includes screen savers, shells, and TSRs.

₩ If your computer is a 386 or higher set up a permanent Windows swap file on an uncompressed hard drive. Windows usually creates a temporary swap file, but if your hard disk is full or fragmented, this temporary file can become unavailable. Make the size of the permanent swap file at least 2048K. See your Windows User's Guide for more information.

₩ If you have a 386 or higher with only 2MB of RAM memory and you encounter out-of-memory errors, or if sound is not continuous and the Demos are slow, make sure you're running Windows in 386 Enhanced Mode.

**To find out what mode of Windows you are in:**

ఈ

From the Help menu in the Program Manager window, choose About Program Manager.

Here you can see what mode Windows is running in, how much free memory is available, and what percentage of your system resources is free.

#### **To run Windows in 386 Enhanced Mode:**

- 1.Exit Windows.
- 2.At the DOS prompt, type **win/3**

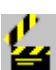

If your computer runs at 20 MHz or slower, and you have only 2 MB of RAM, use a 16-color driver for your display, even if you have a 256-color card.

#### **To change your video driver:**

- 1.From the Program Manager Main group window, click the Windows Setup icon, and then choose Run from the File menu.
- 2.From the Options menu, choose Change System Settings.
- 3.Change the Display to standard VGA or another compatible 16-color video card driver.

For more information on installing video drivers, consult your Windows User's Guide.

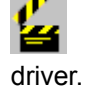

Run Cinemania without the SmartDrive device

**To disable SmartDrive, do one of the following:**

- 1.Open the CONFIG.SYS file in Notepad.
- 2.Change the DEVICE=SMARTDRV.SYS line to

#### REM DEVICE=SMARTDRV.SYS

3.Save the CONFIG.SYS file and then reboot your computer.

-or

- 1.Open the AUTOEXEC.BAT in Notepad.
- 2. Change the line
- SMARTDRV.EXE
	- to
	- REM SMARTDRV
- 3.Save the AUTOEXEC.BAT file and then reboot your computer.

Defragment ("clean up") your hard disk by running a disk defragmentation program. For example, MS-DOS 6.0 includes a utility called Microsoft Defrag. (Be sure to run the utility in MS-DOS, not in Windows.)

⋭ Make sure that your CD-ROM drive is MPCcompatible (the drive should be able to transfer data from the CD at 150 KB per second while using less than 40% of the CPU bandwidth AND the drive should have an average seek time of less than one second. Check the documentation that came with your CD-ROM drive to see if it meets these standards.

堂 Add more extended memory to your computer. You can determine how much extended memory is available by typing MEM and pressing **Enter** at the DOS prompt. You need a minimum of two megabytes (MB) of memory to play sounds and film clips, and run Demos.

For comprehensive documentation on improving performance, consult your Windows manual.

#### **Ejecting the CD-ROM Disc**

#### **What happens if I remove the CD-ROM disc while running Cinemania '94?**

Generally, it is not a good ideal to remove the disc from the CD-ROM drive while Cinemania '94 is running.

If you eject the disc while Cinemania '94 is running, and then click hot text (say, a movie title in a review), you get a system error message: "Cannot read from drive D:"

Reinsert the Cinemania '94 disc, and then click Retry. You may have to click Retry several times before the disc is recognized. If you are still unable to return to Cinemania '94, click Cancel, and close Cinemania '94.

## **{ewl MvBmp2, ViewerBmp2, !error.shg}**

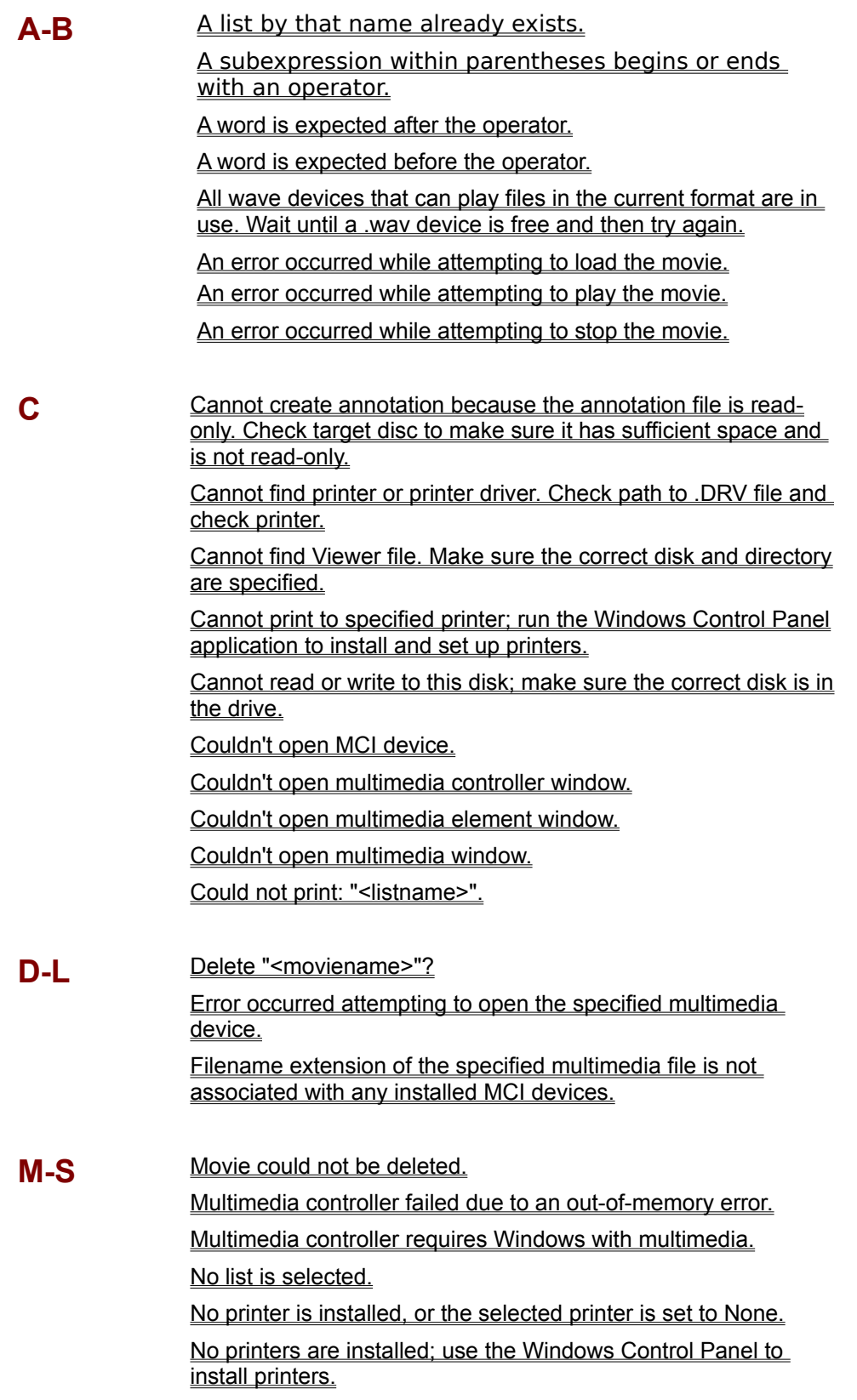

Not enough memory. Close one or more applications or features and try again. Out of memory. Try closing other applications. Permanently remove deleted lists? Save changes to "<listname>"?

**The** The annotations file is damaged; delete the .ANN file and create annotations again.

The list is empty.

The query contains a word with an improper wildcard. Search words cannot begin with a wildcard (\*), and the wildcard must be the last character in the word.

The query failed because of disk-seek error occured.

The query failed because of a disk-read error.

The query failed because of an out-of-memory error.

The query failed because Viewer could not create a required <u>file.</u>

The query failed. Viewer could not open a required file because too many files are open.

The query has too many terms.

The query is empty or has no searchable words. You cannot search for words marked as stop words (for example, "the," "that," or "a").

The query is missing a parenthesis mark.

The query is missing a quotation mark.

The query is too complex. Do not nest parentheses more than five levels deep.

The query is too long or too complex. Select fewer options or select All Topics instead of Last Topics Found, and then try the request again.

The Viewer application has been damaged; delete MVIEWER2.EXE and run the title setup to install Viewer again.

#### **There-Z** There are no lists to delete.

There is no disc in the drive, or your Cinemania '94 files are corrupt; please insert the Cinemania '94 CD-ROM disc, or run Setup again.

There is not enough memory to print: close one or more applications and try again.

There is not enough space on the disk; delete one or more files and try again.

There is not enough space on the disk to create a temporary print file; delete one or more files and try again.

There is not enough space on the disc to save annotations. Delete one or more files from the disc, and then save.

This drive does not exist or is not connected. Choose another drive.

This file is not a Viewer title file and cannot be opened in this application.

Too many matches. Type a word or phrase that is more specific. Unable to run the specified file.

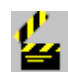

 You have used a subexpression within parentheses that either begins or ends with an operator (AND, OR, NOT, NEAR), which is not allowed. Or, you typed a word that is too common to search for. Type the Find Word request again, including specific words and making sure that any subexpression within parentheses does not begin or end with an operator.

⋭

 A Find Word request cannot end with an operator (AND, OR, NOT, or NEAR). You did not type a word after the operator or you typed a word after the operator that is too common to search for (such as the). Try typing a specific word after the operator.

◚

 A Find Word request cannot begin with an operator (AND, OR, NOT, or NEAR). You did not type a word before the operator or you typed a word before the operator that is too common to search for (such as *the*). Try typing a specific word before the operator.

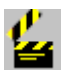

 Cinemania '94 cannot play the selected dialogue or music excerpt, because too many wave devices (devices that play sound or music) are in use. Shut down one or more devices, and then try again.

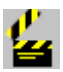

You are trying to play (start, play, or stop) the Demo, but there is not enough memory available, or there is a problem with Windows. If you are using other multimedia elements, close them to free memory, then try again. If you still cannot play the Demo, close one or more applications or features and try again. If the problem continues, try closing and then restarting Windows. If you still have problems with the Demo, check your installation of Windows or reinstall Cinemania '94.

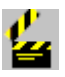

 Cinemania '94 cannot create the annotation file. Check the Cinemania '94 disc or your hard drive to make sure space is available. If there is not enough disk space, delete one or more files to free disk space, then try again. If space is available, make sure that the CNMNIA94.ANN file does not have the read-only attribute. If the file has the read-only attribute, double-click the File Manager in the Windows Main group window. Click CNMNIA94.ANN. From the File menu, choose Properties. In the Properties box, uncheck the Read Only Attribute. Then click OK.

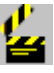

 Windows cannot find the .DRV file for the printer you've specified, or the printer is not responding to your computer's signal. Make sure the printer is turned on, connected to the computer, and is ready to print. Make sure you have not moved or deleted any .DRV files. Double-click the Control Panel icon (usually in the Program Manager Main group window). Double-click the Printers icon to see the Printer dialog box, and then reinstall printer files if necessary.

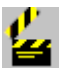

You are trying to open Cinemania '94 by double-clicking its icon in Program Manager, but the program cannot be found. First make sure the Cinemania '94 compact disc is in the disc drive. Then use the Properties command on the Program Manager File menu to make sure the specified path is to the compact disc drive. If you still cannot open Cinemania `94, the VIEWER.INI file may be damaged. This file stores the location of the Cinemania '94 files. Use File Manager to start the Viewer program (the executable file is MVIEWER2.EXE), then open the program by using the Open command on Viewer's File menu. Opening the program from within Viewer will fix the VIEWER.INI file.

# ╩

 Windows cannot find the .DRV file for the printer you specified. In the Program Manager main window, double-click the Control Panel icon, then double-click the Printers icon and correct the printer settings.

## 4

 The Viewer program cannot use the disc in the drive. Make sure the disc in the drive is the correct disc.

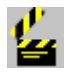

 You are trying to play the Demo, a dialogue excerpt, a music excerpt, or a film clip, but there is a problem with the respective driver in your Windows installation. In the Program Manager Main window, double-click the Control Panel icon, double-click the Drivers icon, and then check the driver settings to make sure the device is correctly installed. Try closing and then restarting Windows. If you still have problems with the feature, check your installation of Windows, or reinstall Cinemania '94.

## ø

 The printer is not responding to your computer's signal. Make sure the printer is turned on, connected to the computer, and is ready to print.

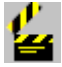

 Cinemania '94 is prompting you to confirm the deletion of the selected movie.

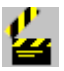

 You are trying to play a dialogue excerpt, music excerpt, or film clip that is not compatible with any of the installed MCI devices. The appropriate files are identified by the filename extension (.wav for a dialogue or music excerpt and .api for a film clip).

Choose another dialogue excerpt, music excerpt, or film clip.

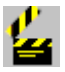

 The movie you are trying to delete from a list has not been deleted. Try again.

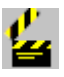

You are trying to play the **Demo**, a dialogue excerpt, a music excerpt, or a film clip when there is not enough memory available, or there is a problem with Windows. If you are using other multimedia elements, close them to free memory, or close one or more applications, and then try again. If you still cannot play the feature, close and restart Windows. If you still have problems, check your installation of Windows. To use all the features in Cinemania '94, you need at least 2 megabytes of available memory.

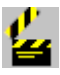

You are trying to play the **Demo**, a dialogue excerpt, a music excerpt, or a film clip, but Windows is not installed properly. Check your installation of Windows.

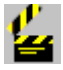

 You pressed "Add Movie" but no list is selected. Select the list to which you want to add the movie.

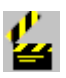

 Cinemania '94 is not able to print. In Cinemania '94, choose Print Setup from the File menu. Check the settings to see that the correct printer name is displayed and that the printer is set to the active port (usually an LPT port). If no printer name is displayed, click Cancel to close the Print Setup box, minimize Cinemania '94, and double-click the Control Panel icon in the Windows Program Manager Main group window. Double-click the Printers icon, and then install the correct printer.

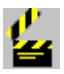

 Windows cannot print because no active printer has been identified. In the Windows Program Manager Main group window, double-click the Control Panel icon, and then doubleclick the Printers icon and install your printer.

 You are trying to use Find Word but there is not enough memory available. Close one or more applications or features to free memory, then try again. To use all of the features in Cinemania '94, you need at least 2 megabytes of available memory.

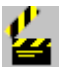

 You are trying to open a file when there is not enough memory available. Close one or more applications or features to free memory, then try again. To use all of the features in Cinemania '94, you need at least 2 megabytes of available memory.

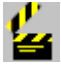

 Cinemania '94 is prompting you to confirm the deletion of the selected list.

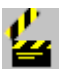

 Cinemania '94 is prompting you to confirm the changes you have made to the list before saving it.

⋭

The Viewer program cannot open the annotations file because the file is damaged in some way. Delete the CNMNIA94.ANN file from the Cinemania '94 directory, and then use the Annotate command on the Edit menu to create annotations again. Deleting the CNMNIA94.ANN file deletes all annotations. The Viewer program will automatically create a new CNMNIA94.ANN file when you create new annotations.

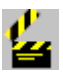

 You have used the asterisk wildcard character (\*) incorrectly in your Find Word request. The asterisk may be used only at the end of a word.

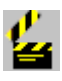

 You clicked "Delete Movie," "Print List," or "Delete List" but the selected list is empty.

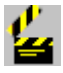

The Multimedia Viewer program cannot use the disc in the drive. Make sure the Cinemania '94 disc is in the CD-ROM drive.

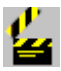

 The Find Word feature cannot complete the request because of a disc error. Check the disc for errors.

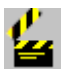

 You are trying to use the Find Word feature to do a full-text search in Cinemania '94 when there is not enough memory available. If you are using other multimedia elements, close them to free memory, then try again. If you still cannot use this feature, close one or more applications and try again. To use all of the features in Cinemania '94, you need at least 2 megabytes of available memory.

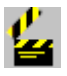

 Cinemania '94 cannot carry out your Find Word request. Check the Cinemania '94 disc or your hard drive to make sure space is available. If there is not enough hard disk space, delete one or more files to free disk space, and then try again.

 The Find Word request failed because you have too many files open. Close one or more applications or features, then try again.

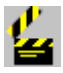

 Your Find Word request is too complex. Type fewer words or operators in the text box, and then try again.

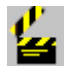

 You either misspelled a word in your Find Word request or typed a word too common to look for (such as *the*). Type a new query in the text box, including the specific words you want to find.

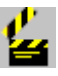

 Your Find Word request is missing either an opening or a closing quotation mark. Add the quotation mark and try again.

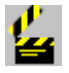

 Your Find Word Request is missing either an opening or a closing parenthesis mark. Add the parenthesis mark and try again.

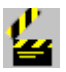

 Your Find Word request contains parentheses nested more than five levels deep. This is not allowed in Cinemania '94. Revise your Find Word request and try again.

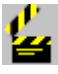

 You have misspelled a word in your Find Word request or typed a word that is too common to search for (such as *the*). For instance, if you search for the word *the*, you would get this error message. Correct the spelling or use more specific words.

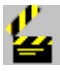

 You clicked Delete List but no list is selected. Select the list to be deleted.

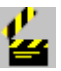

 You are trying to start Cinemania '94, but Cinemania '94 is having a problem finding the files. Either there is no CD-ROM disc in the drive, or your Cinemania '94 files are corrupt. Make sure that the Cinemania '94 CD-ROM disc is in the drive, and try again. If you still have a problem, run Setup again.

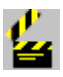

 You are trying to print when there is not enough memory available to hold the temporary print file. Close one or more applications to free memory, then try again. To use all of the features in Cinemania '94, you need at least 2 megabytes of available memory.

 Your hard disk does not have enough space to save the file. Delete one or more files from the disk to create disk space, then try again.

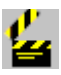

 You are trying to print when there is not enough space available on the hard disk to hold the temporary print file. Delete one or more files from the hard disk to create disk space, then try again.

ఆ

 There is not enough space on the target disk to save annotations in the CNMNIA94.ANN file. Delete one or more files from the hard disk to make more space, then try again.

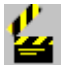

 The Viewer program is damaged. Using File Manager or DOS, delete MVIEWER2.EXE, then run the Cinemania '94 Setup program again to reinstall Viewer from the original disc.

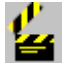

 You have typed a drive letter that does not exist or is not connected. Type the drive letter of an existing drive.

⋭

 You are trying to open a file that is not a Viewer file. The Viewer program can open only those files that have .MVB (book) or .HLP (help) extensions.

Ł,

 You have typed a word that is too common to search for (such as *the*). Type a more specific word or phrase, then try again.

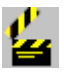

 You are trying to open a file that is not an executable file or is not compatible with the other software you are using.

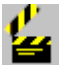

 You typed a title for your new list that already exists. Type another title in the box. If you want to display one of the existing lists, click its title.

P The files containing your lists are saved in a directory on your hard disk. You CANNOT edit these lists, but you can back up the files, if you wish, or change the location of the directory. The Viewer.ini file in your Windows directory contains a section called [CNMNIA94].

In that section you'll find the following statement: LISTPATH=[directoryname]